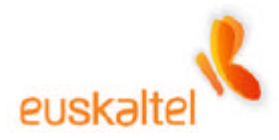

## **WI-FI INSTALATZEKO ESKULIBURUA**

*2005eko Urria*

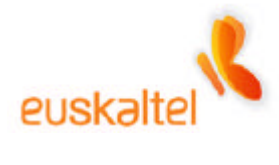

### **Índice**

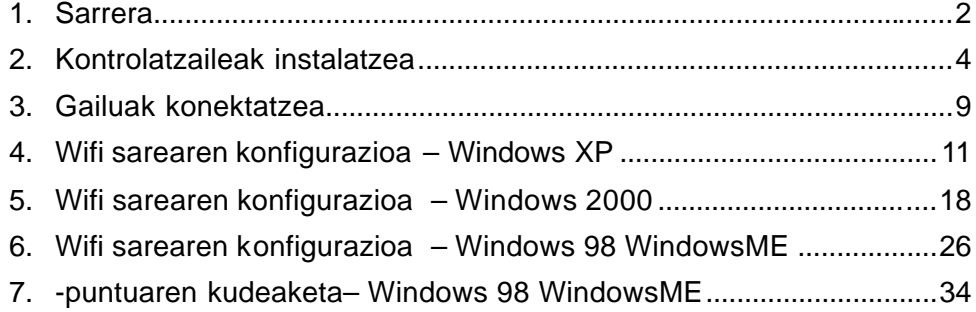

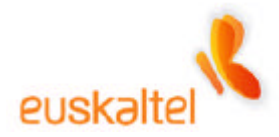

#### **1. Sarrera**

Eskuliburu honetan, WiFi gailu bat behar bezala instalatzeko egin beharreko urratsak jasotzen dira.

Eskuliburuak hainbat prozesu ditu, WiFi paketea osatzen duten elementuen arteko konexioa eta kontrolatzaileak instalatzea besteak beste eta konexioa eta datu-zirkulazioa seguruak izan daitezen oinarrizko segurtasun-aholkuak.

Gailu hauek aipatuko ditugu:

• **Sarbide-puntua**: ZyXEL ZyAIR B-1000 (1-1 irudia)

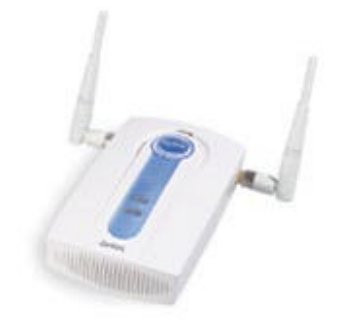

1-1 irudia

- **WiFi sarearen egokigailua**:
	- o ZyXEL ZyAIR B-120 Eramangarrietarako PCMCIA txartela (1-2 irudia)
	- o ZyXEL ZyAIR B-220 Mahai gaineko ordenagailuetarako USB giltza (1-3 irudia)

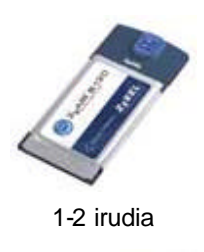

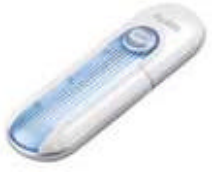

1-3 irudia

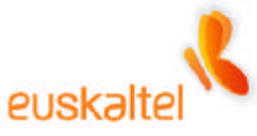

• **Kable-modema** (1-4 irudia)

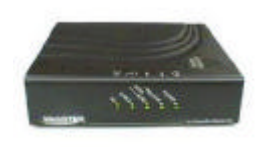

1-4 irudia

Eskuliburu honetan Sistema Eragile hauek aipatzen dira:

- Windows 98
- Windows Me
- Windows 2000
- Windows XP

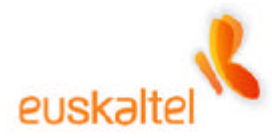

#### **2. Kontrolatzaileak instalatzea**

Lehenik, WiFi sarearen egokigailuaren kontrolatzaileak instalatu behar dira, PCMCIA txartela (1-2 irudia) edo USB giltza (1-3 irudia) izanda ere.

Antzeko prozesua da bi kasuetan.

**Oharra: kontrolatzaileen instalazioa amaitu arte PCMCIA txartela edo USB giltza ez konektatzea gomendatzen dugu.**

Horretarako, konfiguratu nahi dugun hardwarea instalatzeko diskoa sartu behar da CD-ROM edo DVD-ROM irakurgailuan. Diskoa bere kabuz abiarazteko aukera du; beraz, aukera hori aktibatuta badago, automatikoki hasiko da instalatzeko prozesua. Bestela, Nire ordenagailua aukerara joan, hautatu diskoa sartu dugun unitatea (2-1 irudia), eta, gero, bi aldiz egin behar da klik Setup.exe fitxategian (2-2 irudia).

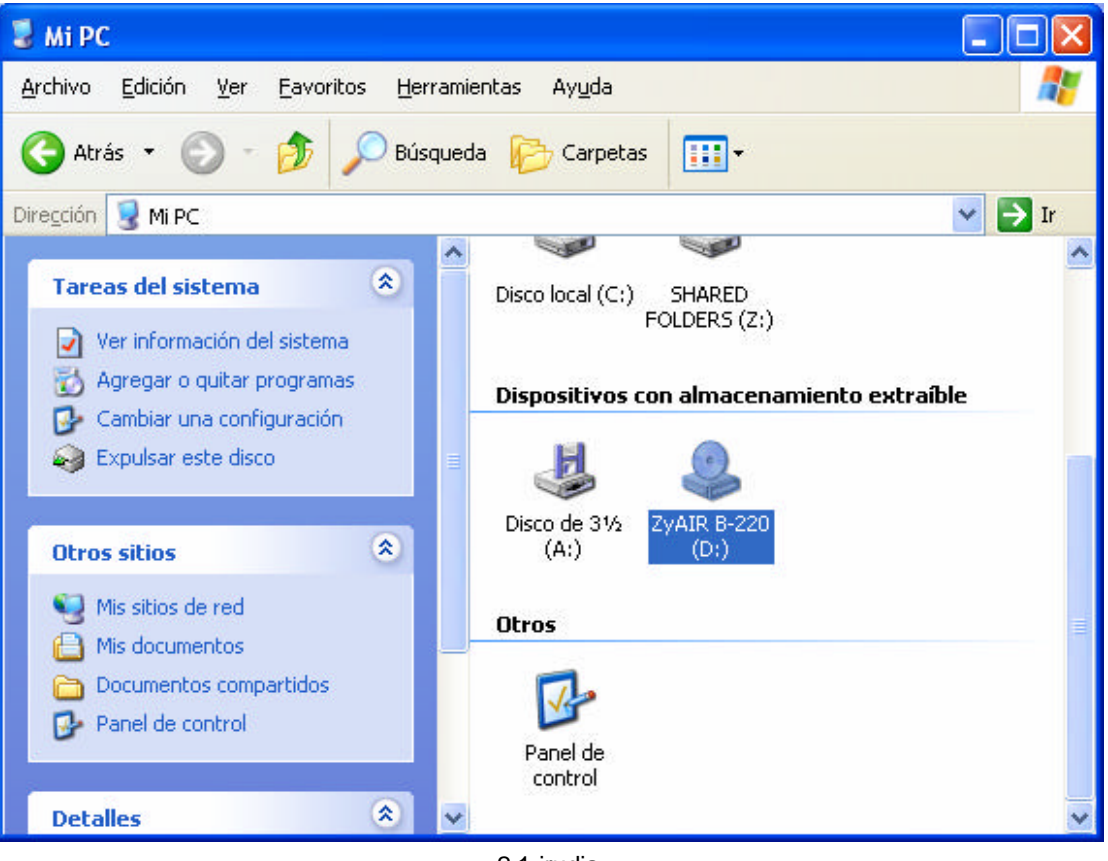

2-1 irudia

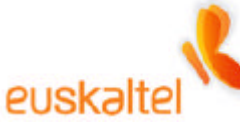

| <b>Dirt</b> D:\                                                                                                    |                                                                                                    |                                                                                                    |
|----------------------------------------------------------------------------------------------------|----------------------------------------------------------------------------------------------------|----------------------------------------------------------------------------------------------------|
| Archivo<br>Edición<br>Ver<br>Favoritos                                                                                                    | Herramientas<br>Ayuda                                                                                                    |                                                                                                    |
| Atrás                                                                                                    | Búsqueda<br>ш<br>Carpetas                                                                                                    |                                                                                                    |
| 201<br>Dirección                                                                                                    |                                                                                                    | $\rightarrow$ Ir<br>v                                                                                                    |
| $\times$<br>Carpetas                                                                                                    | Nombre<br>Tamaño<br><b>ALL</b>                                                                                                    | Tipo                                                                                                    |
| Ø<br>Escritorio<br>Mis documentos<br>Ð<br>Θ<br>Mi PC<br>Disco de 31/2 (A:)<br>Ŧ<br>Disco local (C:)<br>E<br>ZyAIR B-220 (D:)<br>Ξ<br>Acrobat<br>Manual<br>SHARED FOLDERS (Z:)<br>$\mathbf \Xi$<br>Panel de control<br>$\mathbf{E}$<br>Documentos compartidos<br>E<br>Documentos de Administrado<br>$\pm$<br>Mis sitios de red<br>$\Box$ | Acrobat<br>Manual<br>Autorun.inf<br>1 K B<br>Setup.exe<br>5.787 KB<br>M wa01uph.b<br>62 KB<br>国 WS01UPh.bin<br>68 KB<br>ZD1U2K.sys<br>54 KB<br>ZD1U98.sys<br><b>57 KB</b><br><b>Ed</b> ZD1UME.sys<br>54 KB<br>ZD1UXP.sys<br>54 KB<br>201201U.CAT<br>9 KB<br><b>2</b> Zd1201u.inf<br>17 KB<br>ZyAIR_B220_CD_4.0.0.pdf<br>93 KB | Carpeta de arci<br>Carpeta de arcl<br>Información sol<br>Aplicación<br>Archivo B<br>Archivo BIN<br>Archivo de siste<br>Archivo de siste<br>Archivo de siste<br>Archivo de siste<br>Catálogo de ser<br>Información sot<br>Documento Add |
| Papelera de reciclaje<br>ШI                                                                                                    | <b>IIII</b>                                                                                                    |                                                                                                    |

2-2 irudia

Une horretan aurkezpen-pantaila azalduko da. Ikus 2-3 irudia.

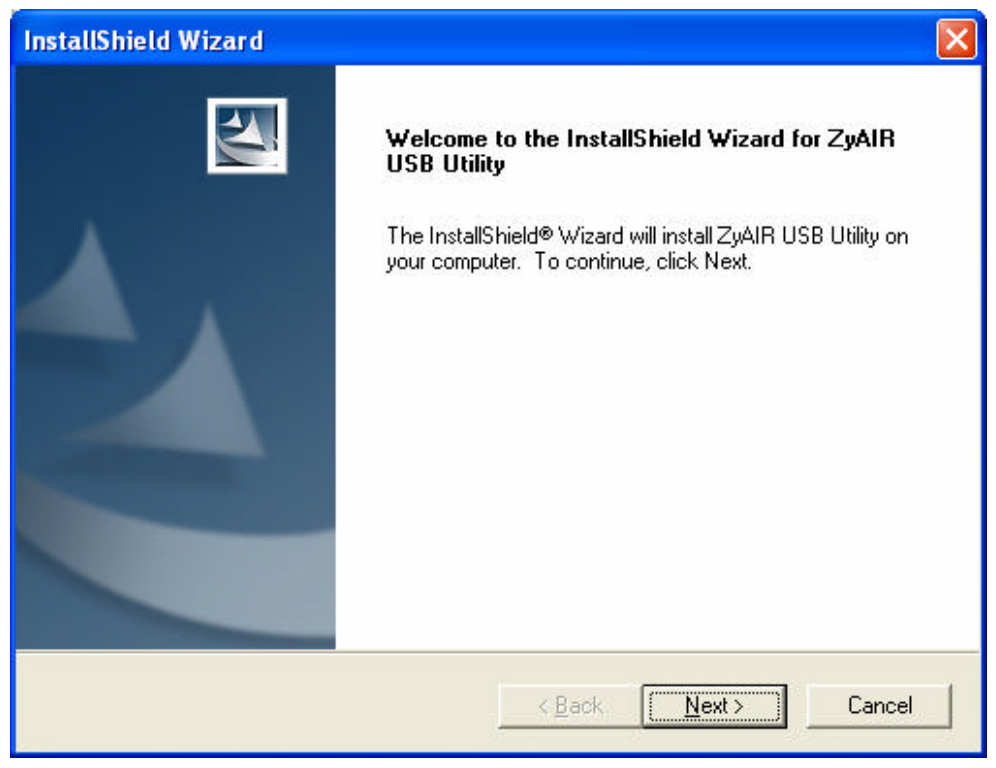

2-3 irudia

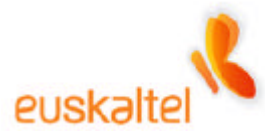

Sakatu **Next** (Hurrengoa). Hurrengo pantailan (2-4 irudia), egokigailuak ongi funtzionatzeko behar diren fitxategiak zein bide-izenetan ipini nahi ditugun hauta dezakegu; normalean programa-fitxategietan ipintzen dira.

Hor instalatu nahi badugu, nahikoa da **Next** sakatzea (Hurrengoa).

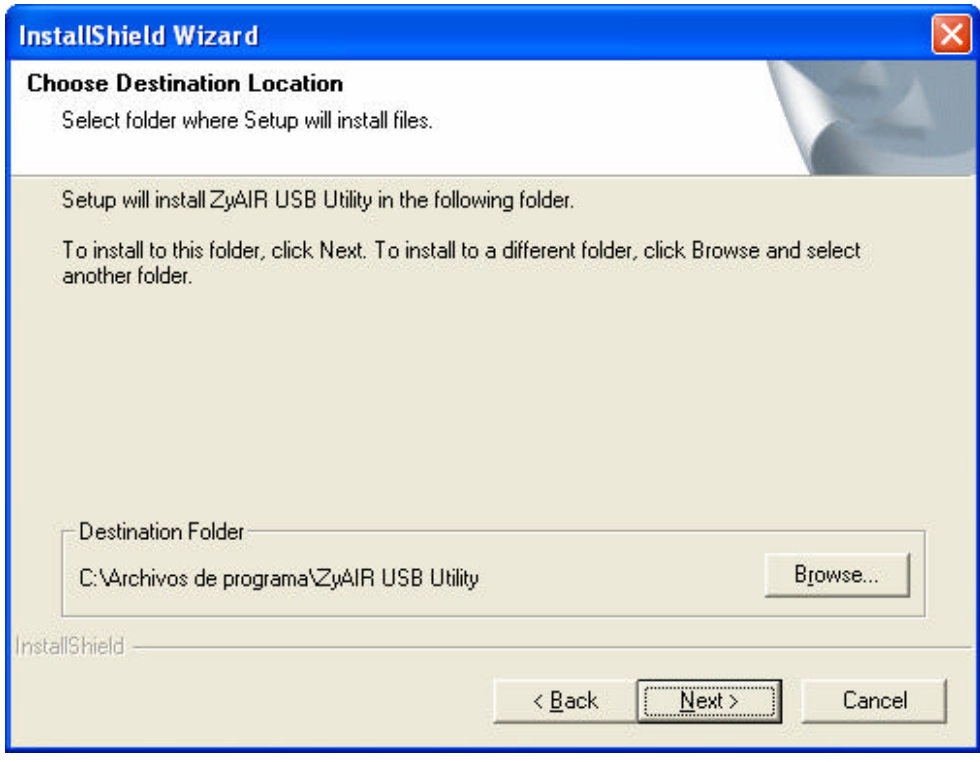

2-4 irudia

Une horretan, fitxategiak kopiatzen hasiko dira (2-5 irudia). Prozesua amaitu arte itxaron behar da

# euskaltel

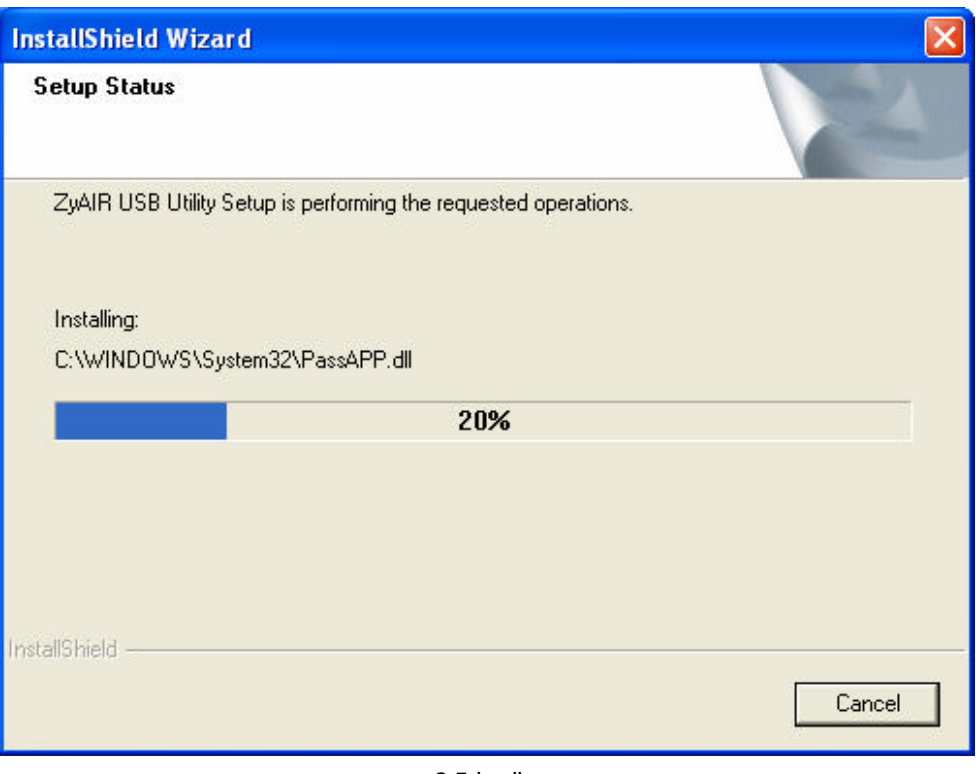

2-5 irudia

Amaitzean, amaierako pantaila azalduko da. 2-6 irudia.

Sakatu **Finish** (Amaitu), eta instalazioa amaituta egongo da.

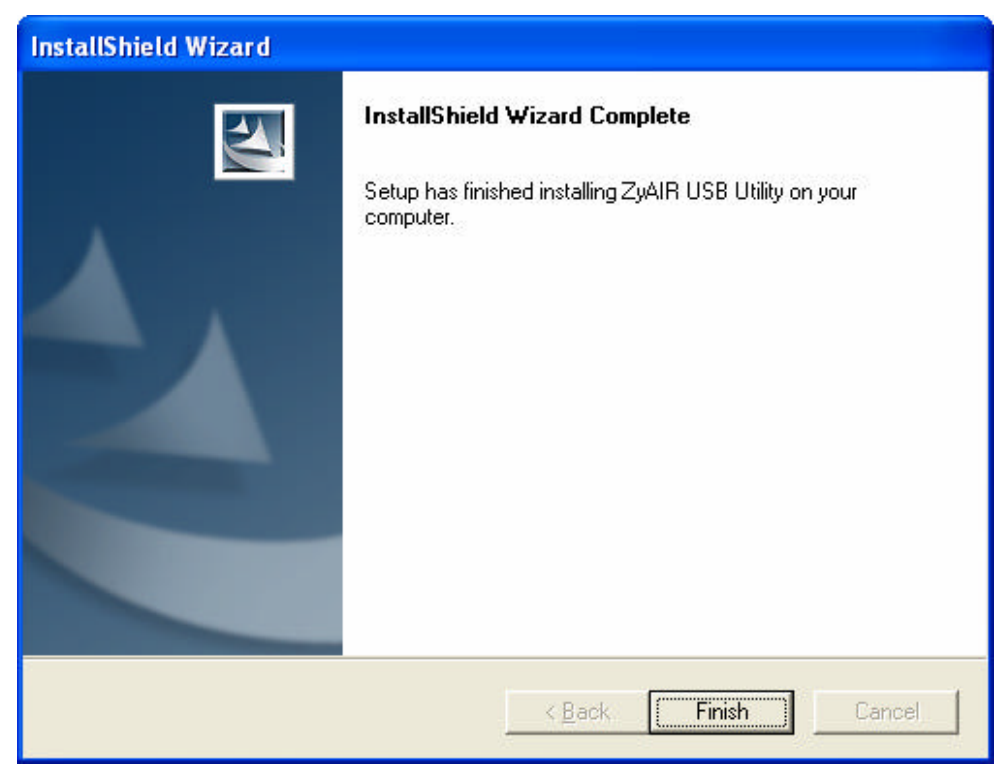

2-6 irudia

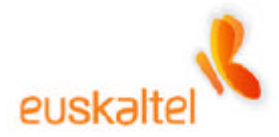

Instalazioa amaitzean, baliteke berrabiarazteko eskatzea, eta, kasu batzuetan, baliteke sare-konfigurazioaren laguntzailea bistaratzea.

Laguntzailea azaltzean **bertan behera uztea** gomendatzen dizugu (2-7 irudia), eta ordenagailua **berrabiaraztea,** hala eskatzen badu (2-8 irudia).

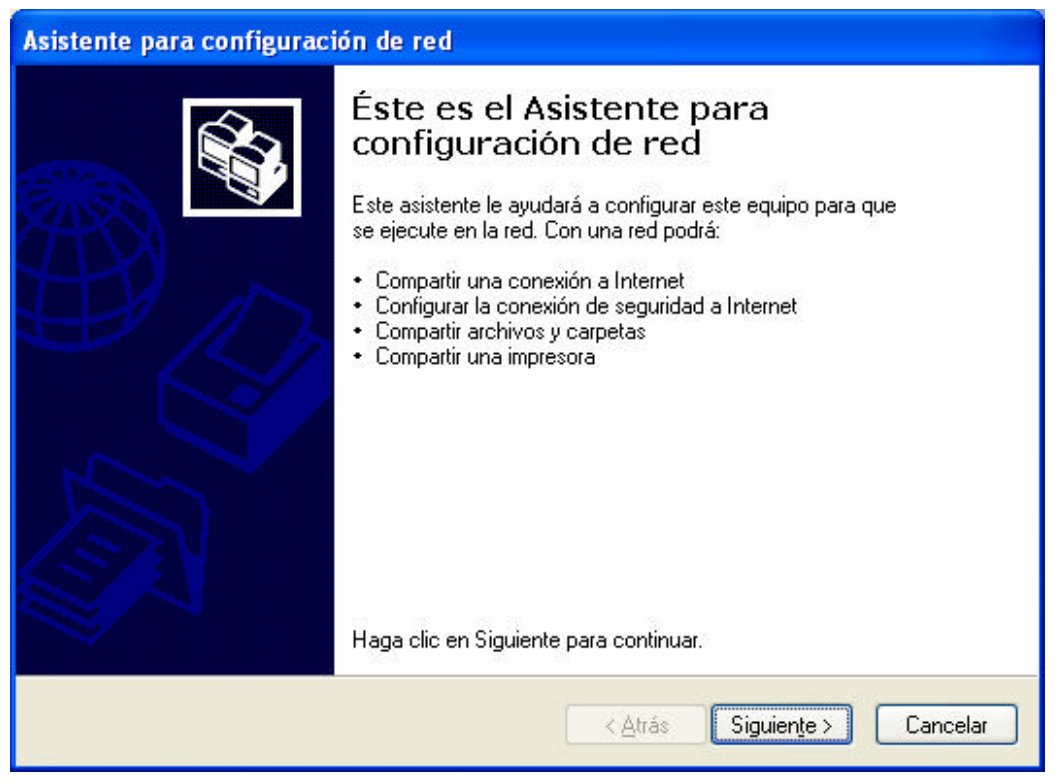

2-7 irudia

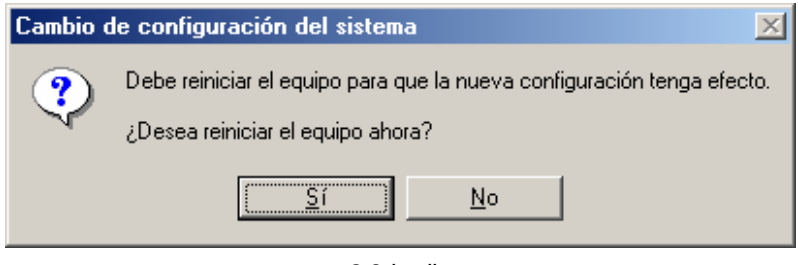

2-8 irudia

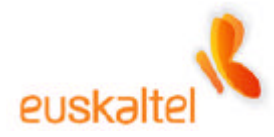

#### **3. Gailuak konektatzea**

Sare-egokigailuaren kontrolagailuak instalatutakoan, gailuak konektatzen has gaitezke.

Eskeman (3-1 irudia) azaltzen da konexioak nola egin behar diren.

Lehenik, kontratatu dugun egokigailu-mota izan behar dugu kontuan. PCMCIA kontratatuz gero (1-2 irudia), txartela eramangarrian konektatu behar da. USB giltza kontratatu bada (1-3 irudia), USB gailua dagokion sarrerara konektatu behar da.

Kontrolatzaileak instalatu badira, Sistema Eragileak gailua ezagutuko du eta arazorik gabe instalatuko da.

Bestalde, sarbide-puntua (1-1 irudia) eta kable-modema (1-4 irudia) ditugu.

Elementu horiek oso erraz konektatzen dira. Kable-modema eta sarbide-puntua Etherneteko kable baten bidez konektatu behar dira, eta, gainera, kable-modema Euskaltelen hartunetik datorren kable ardazkide batera konektatu behar da.

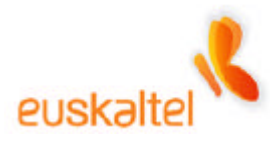

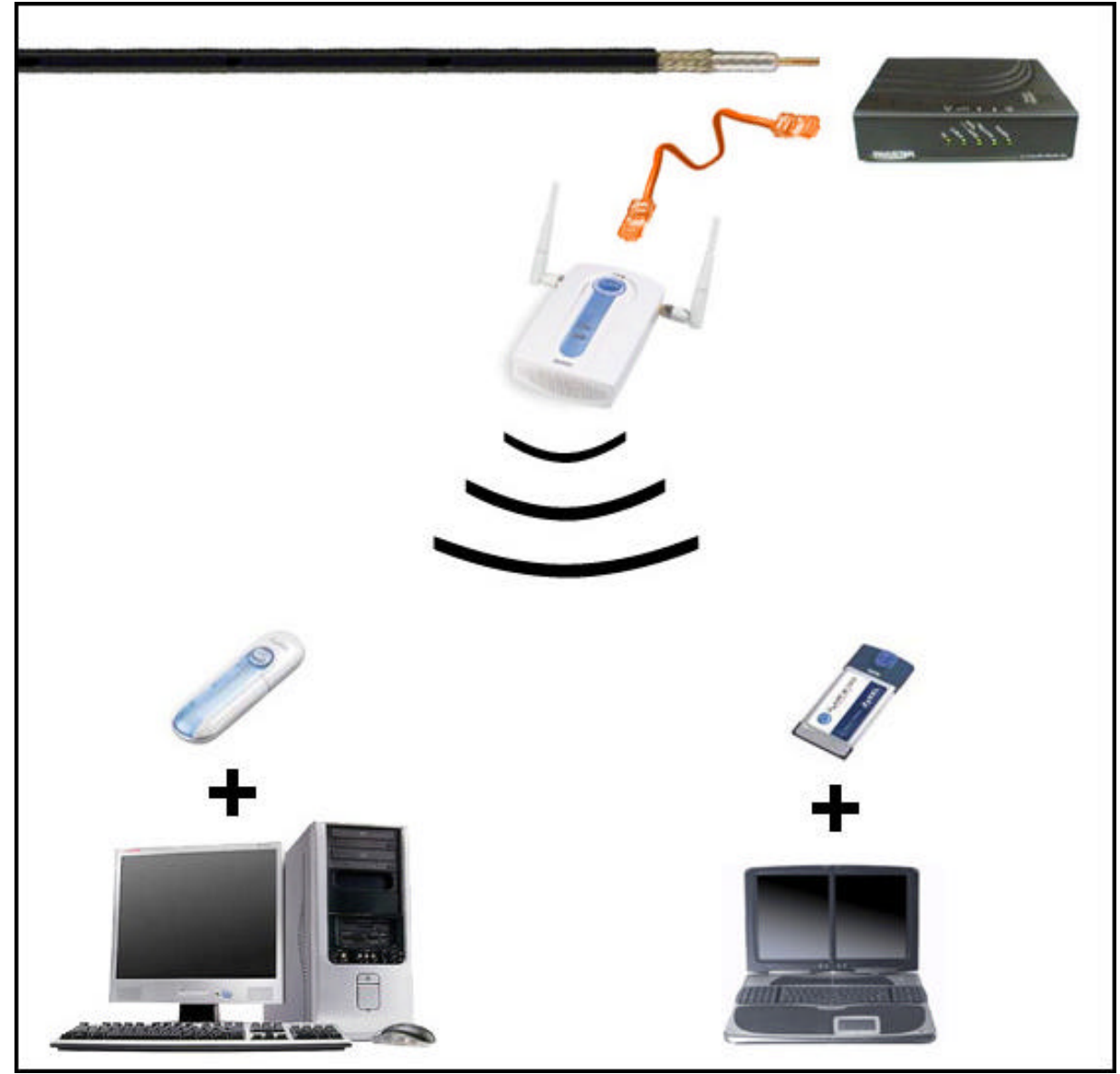

3-1 irudia

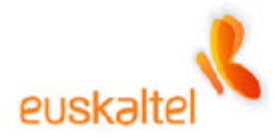

#### **4. Wifi sarearen konfigurazioa – Windows XP**

Gailu guztiak konektatutakoan –sare-egokigailua besteak beste (USB giltza edo PCMCIA txartela)–, WiFi sarea konfiguratu behar da.

Horretarako, sakatu eskuineko botoiarekin sare-egokigailu bat dagoela adierazten duen ikonoaren gainean –bi ordenagailuren irudiarekin identifikatzen da– (ikus 4-1 irudia). Ikono horretan eskuineko botoiarekin sakatuz gero, bi aukera dituen menua zabaltzen da. **Ver redes inalámbricas disponibles** sarrera hautatu behar da. (4-1 irudia).

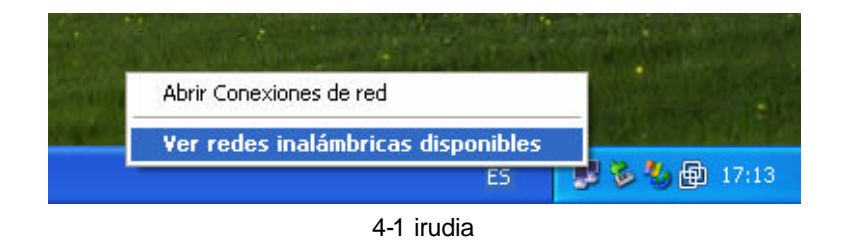

Aukera horrek leiho bat irekitzen du (4-2 irudia), eta, leiho horretan, WiFi sarearen egokigailua ezagutzeko gai den konexio guztiak bistaratzen ditu. WiFi sarea konfiguratzen dugun lehenbiziko aldia denez, **Permitir conexión a las redes inalámbricas seleccionadas aun si no es seguro** laukia txekeatu behar da.

Lehenespenez, konexioaren izena **Wireless** da; beraz, sare erabilgarria hautatu eta **Conectar** botoia sakatu behar da.

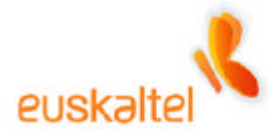

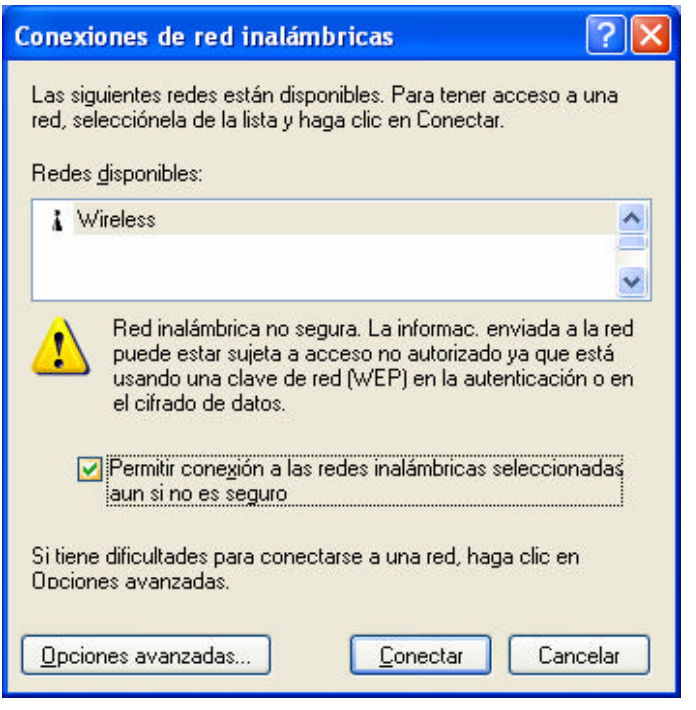

4-2 irudia

Segundo batzuen buruan, konexioa ezagutu eta azalduko den mezuak horren egoera adieraziko digu.

Hurrengo urratsean, sare-egokigailua konfiguratu behar da, kudeatu ahal izateko sarbidepuntuarekin komunikatzeko.

Horretarako, berriz sakatu behar da sare-egokigailuak kudeatzeko ikonoan (ikus 4-1 irudia), baina, orain, **Abrir conexiones de red** hautatu behar da.

Une horretan azalduko den leihoan, instalatuta dauden sare-egokigailu guztiak bistaratuko dira.

Gutxienez, instalatu dugun WiFi egokigailuari buruzkoa bistaratu behar da, eta **Conexiones de red inalámbricas** izena izango du (ikus 4 -3 irudia).

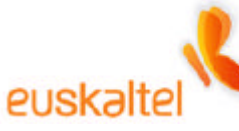

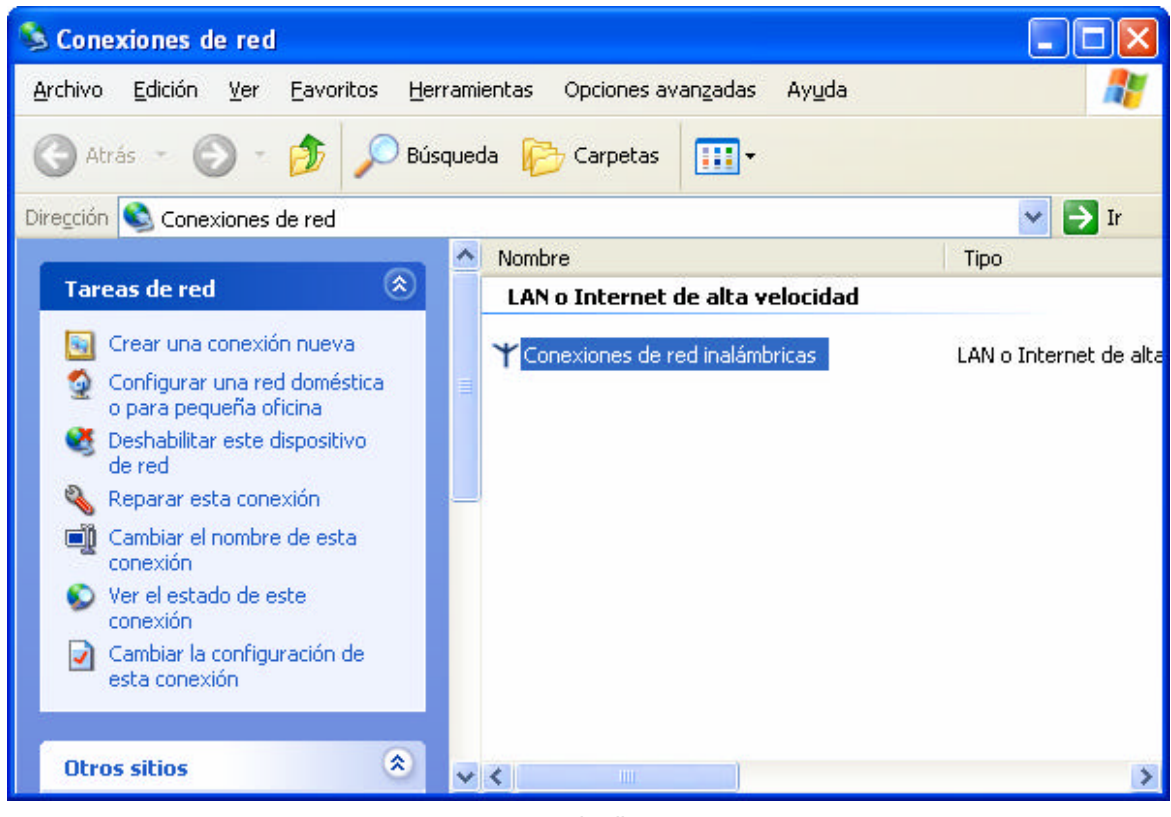

4-3 irudia

Bi aldiz klik eginda, egokigailu horren egoera ikus daiteke.

Egoera-leihotik (4-4 irudia) egokigailua konfiguratzeko, sakatu **Propiedades** botoia.

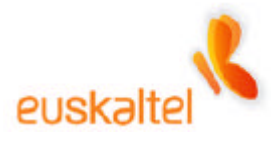

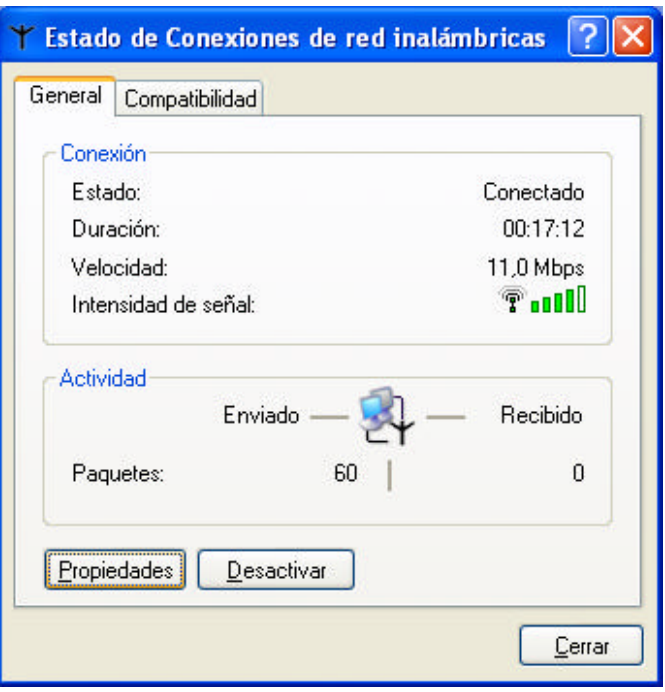

4-4 irudia

Konexio-ezaugarrien leihoan (4-5 irudia), hainbat elementuren zerrenda azalduko da, eta horiek aldatu ahal izango ditugu, behar bezala funtziona dezan.

Une honetan **Protocolo Internet (TCP/IP)** protokoloaren ezaugarriak aldatzeko aukera dago –lehen aipatutako zerrendan azaltzen da–. Beraz, elementua hautatu eta **Propiedades** sakatu behar da (ikus 4-5 irudia).

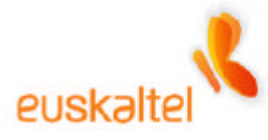

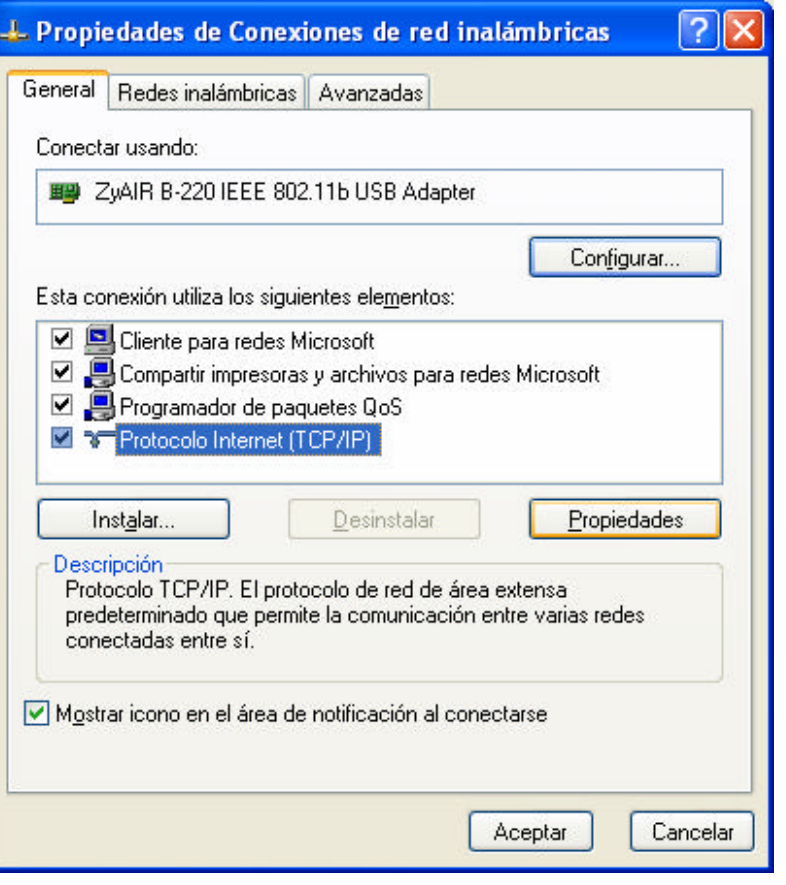

4-5 irudia

Irekitzen den leihoan, sarbide-puntura sartzeko behar diren aldaketa guztiak egin behar dira.

IP finko bat esleitu behar da. Horretarako, **Usar la siguiente dirección IP** aukera txekeatu besterik ez da egin behar. Hala, une horretan aukera horren ondoren azaltzen diren eremuak aktibatuko dira. Balio hauek sartu behar dira:

- **Dirección IP: 192.168.1.3**
- **Máscara de subred: 255.255.255.0**

Hobeto ulertzeko, ikus 4-6 irudia, ezaugarriak nola jarri erakusten baitu.

Para mayor comprensión, observamos la figura 4-6, que indica como deberán quedar las propiedades.

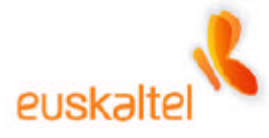

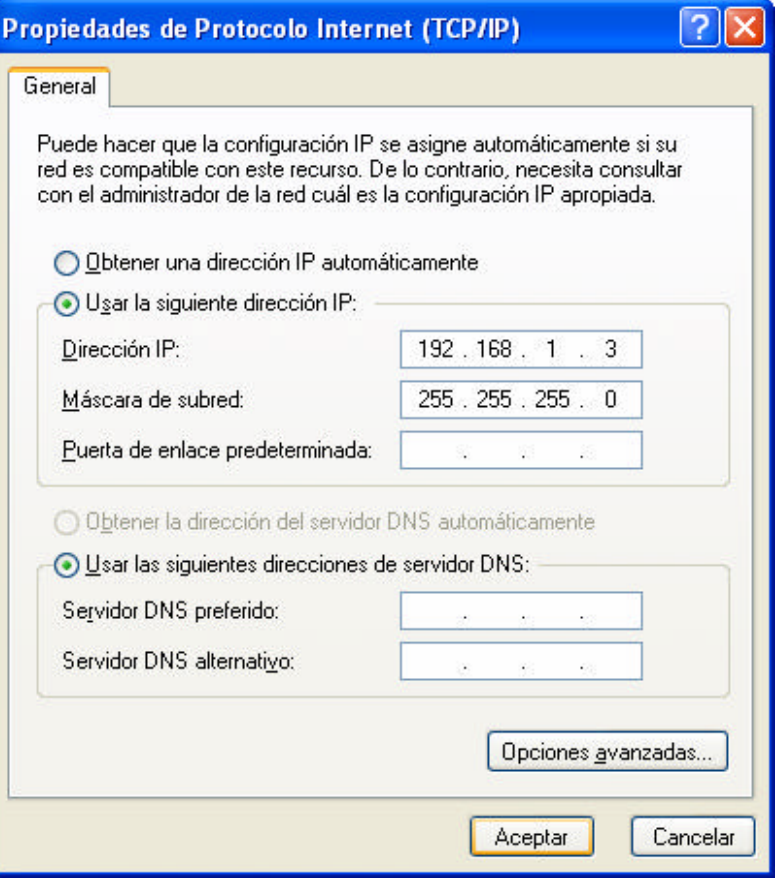

4-6 irudia

Sakatu **Aceptar**, aldaketak baliozkotzeko.

Egokigailuaren ezaugarrien pantailara itzuli (4-7 irudia), eta, leihoa ixteko, sakatu **Cerrar**.

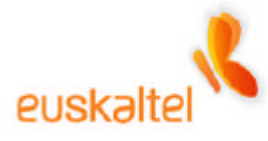

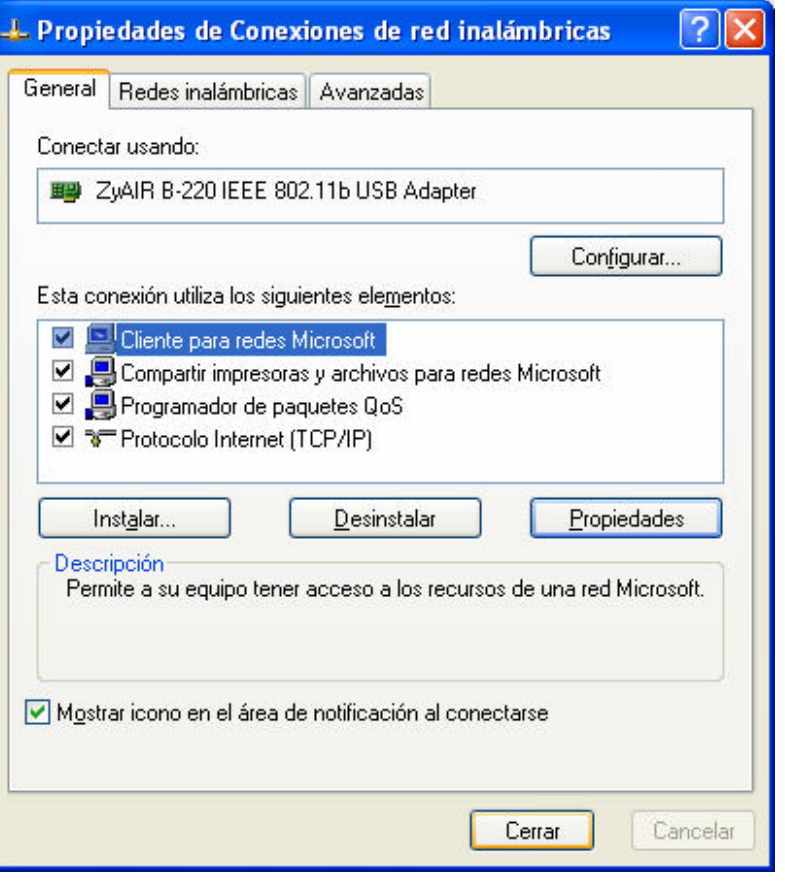

4-7 irudia

Dagokigun sarbide-puntura sartu eta nahi ditugun aldaketak egin ahal izateko urratsak egin ditugu dagoeneko.

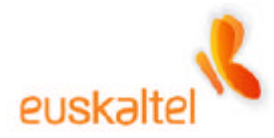

#### **5. Wifi sarearen konfigurazioa – Windows 2000**

Gailu guztiak konektatutakoan –sare-egokigailua besteak beste (USB giltza edo PCMCIA txartela)–, WiFi sarea konfiguratu behar da.

Horretarako, sakatu Zyxel konexioak kudeatzeko programaren ikonoa –**Z** bat zirkulu baten barnean; orain gorria da (ikus 5-1 irudia)–.

Ikono horren gainean eskuineko botoia sakatuz gero, hiru aukera dituen menua zabaltzen da.

**View Available Network** sarrera hautatu behar da (5-1 irudia).

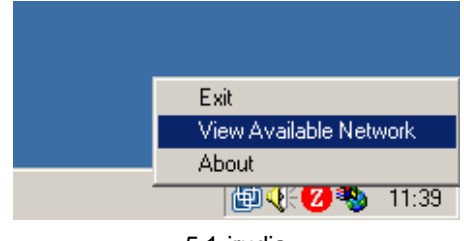

<sup>5-1</sup> irudia

Aukera horrek leiho bat irekitzen du (5-2 irudia), eta, leiho horretan, WiFi sarearen egokigailua ezagutzeko gai den konexio guztien zerrenda bistaratzen da.

WiFi sarea konfiguratzen dugun lehenbiziko aldia denez, **Search** botoia sakatu behar da. Une horretan, erabil daitezkeen haririk gabeko konexioen zerrenda azalduko da (5-3 irudia).

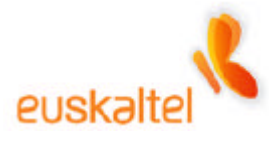

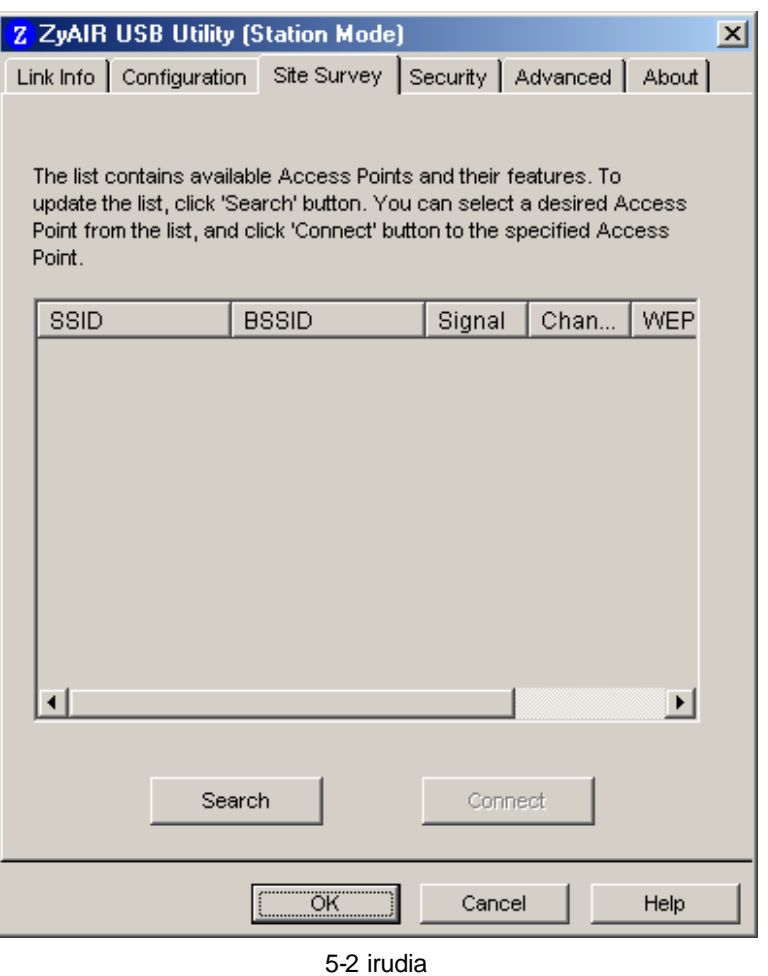

Lehenespenez, konexioaren izena **Wireless** da; beraz, sare erabilgarria hautatu eta **Connect** botoia sakatu behar da (5-3 irudia).

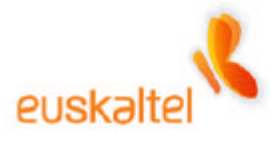

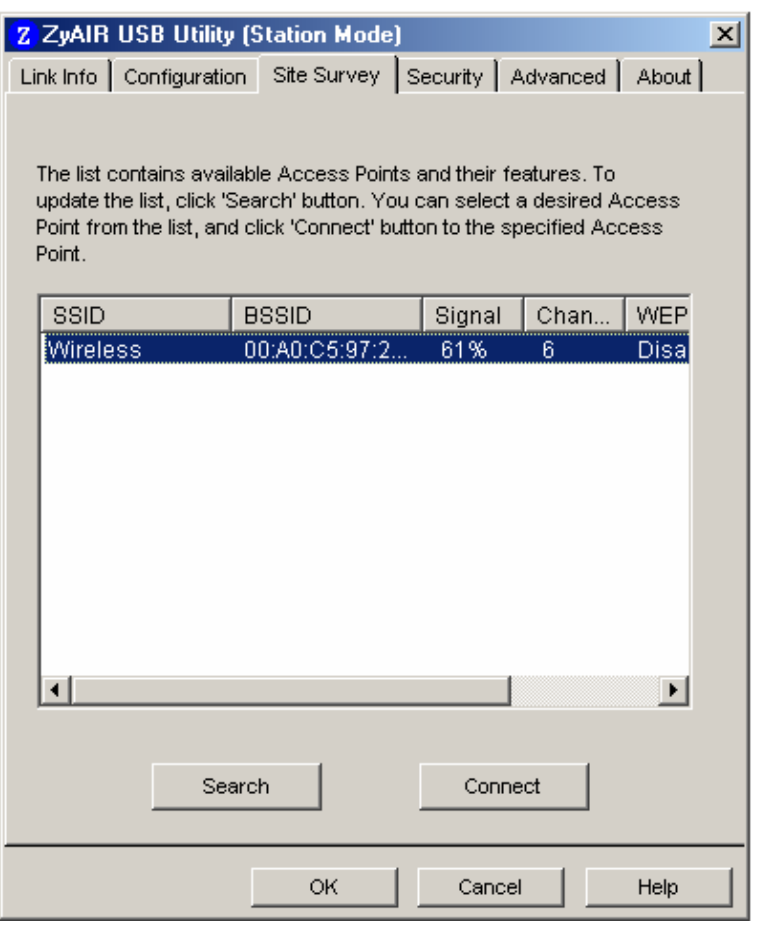

5-3 irudia

Hortik segundo gutxira, konexioa ezagutu, eta Zyxel programaren ikurra, zirkulu gorria, berde bihurtuko da.

Hurrengo urratsean, sare-egokigailua konfiguratu behar da, kudeatu ahal izateko sarbidepuntuarekin komunikatzeko.

Horretarako, joan **Panel de control** aukerara, eta egin klik bi aldiz **Conexiones de red y de acceso telefónico** aukeran. (5-4 irudia).

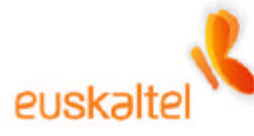

| Panel de control                                          |                                              |  |  |
|-----------------------------------------------------------|----------------------------------------------|--|--|
| Favoritos<br>Archivo<br>Edición<br>Ver<br>Herramientas    | Ayuda                                        |  |  |
| ← Atrás → → → 主   @ Búsqueda 上 Carpetas ③   ≧ �� × ∽   田▼ |                                              |  |  |
| $\hat{c}$ lı<br>Dirección <b>&amp;</b> Panel de control   |                                              |  |  |
| Nombre /                                                  | Comentario                                   |  |  |
| Agregar o quitar hardware                                 | Instala, desinstala y soluciona problemas re |  |  |
| Agregar o quitar programas                                | Instala y quita programas y componentes d    |  |  |
| Conexiones de red y de acceso telefónico                  | Conecta a otros equipos, redes e Internet    |  |  |
| Configuración regional                                    | Personaliza la configuración para mostrar i  |  |  |
| Co Dispositivos de juego                                  | Agrega, quita y configura hardware de disp   |  |  |
| Escáneres y cámaras                                       | Configura escáneres y cámaras instalados     |  |  |
| Hi Fecha y hora                                           | Establece la información de fecha, hora y z  |  |  |
| A Fuentes                                                 | Muestra y administra fuentes en su equipo    |  |  |
| <b>B</b> Herramientas administrativas                     | Hace configuraciones administrativas para    |  |  |
| 6 Impresoras                                              | Agrega, quita y configura impresoras locale  |  |  |
| Mouse                                                     | Personaliza la configuración del mouse       |  |  |
| 西<br>Opciones de accesibilidad                            | Personaliza las características de accesibil |  |  |
| Opciones de carpeta                                       | Personaliza archivos y carpetas, cambia la   |  |  |
| <b>&amp; J.</b> Opciones de energía                       | Configura los parámetros de ahorro de ener   |  |  |
| Conecta a otros equipos, redes e Internet                 |                                              |  |  |

5-4 irudia

Une horretan azalduko den leihoan, instalatuta dauden sare-egokigailu guztiak bistaratuko dira.

Gutxienez, instalatu dugun WiFi egokigailuari dagokiona ikusi behar dugu (ikus 5-5 irudia).

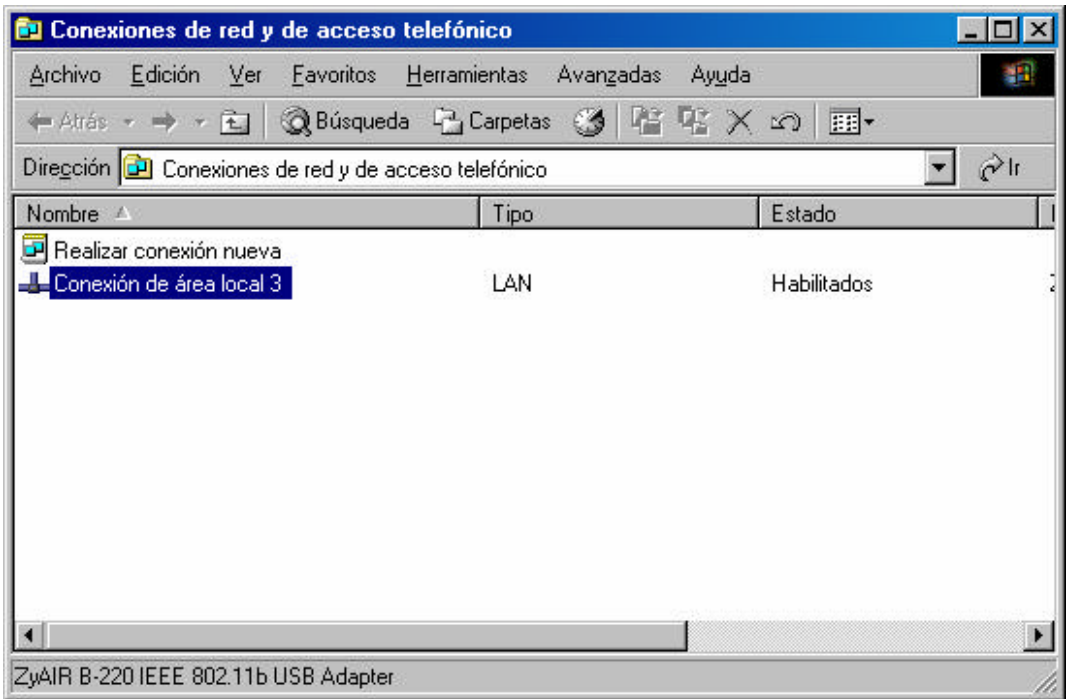

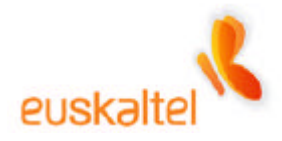

5-5 irudia

Bi aldiz klik eginda, egokigailu horren egoera ikus daiteke.

Egoera-leihotik (5-6 irudia), egokigailua konfiguratzeko, sakatu **Propiedades** botoia.

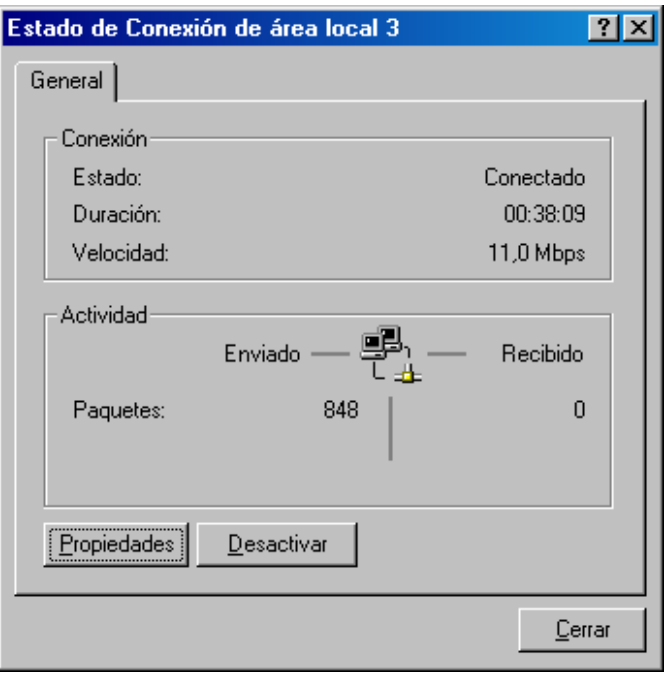

5-6 irudia

Konexio-ezaugarrien leihoan (5-7 irudia), hainbat elementuren zerrenda azalduko da, eta horiek aldatu ahal izango ditugu, behar bezala funtziona dezaten.

Une honetan **Protocolo Internet (TCP/IP)** protokoloaren ezaugarriak aldatzeko aukera dago –lehen aipatutako zerrendan azaltzen da–. Beraz, elementua hautatu eta **Propiedades** sakatu behar da (ikus 5-7

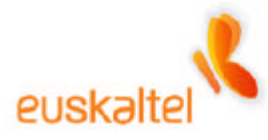

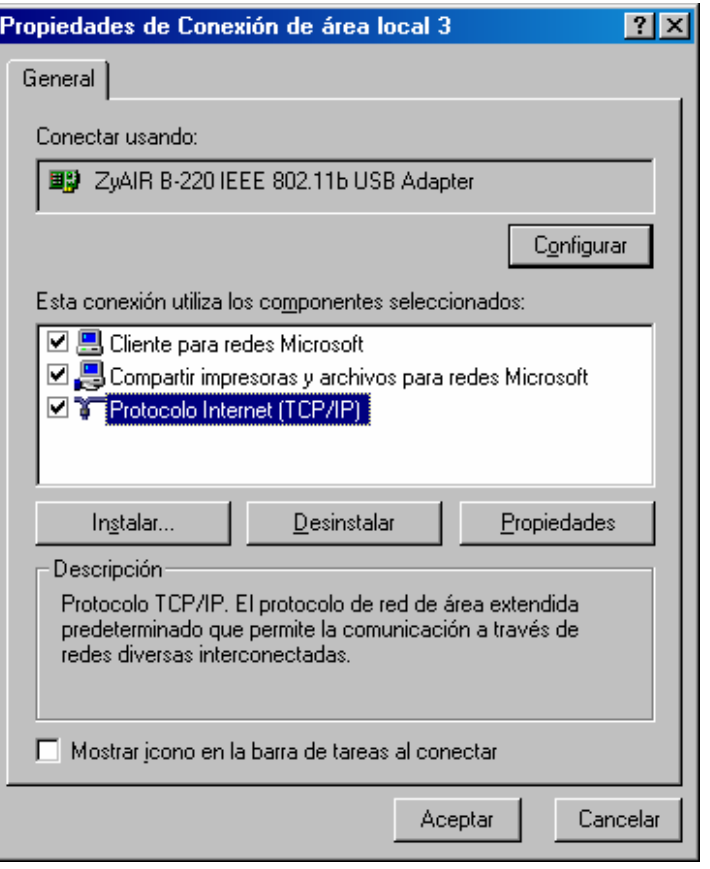

5-7 irudia

Irekitzen den leihoan, sarbide-puntura sartzeko behar diren aldaketa guztiak egin behar dira.

IP finko bat esleitu behar da. Horretarako, **Usar la siguiente dirección IP** aukera txekeatu besterik ez da egin behar. Hala, une horretan aukera horren ondoren azaltzen diren eremuak aktibatuko dira. Balio hauek sartu behar dira:

- **Dirección IP: 192.168.1.3**
- **Máscara de subred: 255.255.255.0**

Hobeto ulertzeko, ikus 5-8 irudia, ezaugarriak nola jarri erakusten baitu.

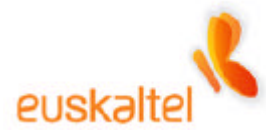

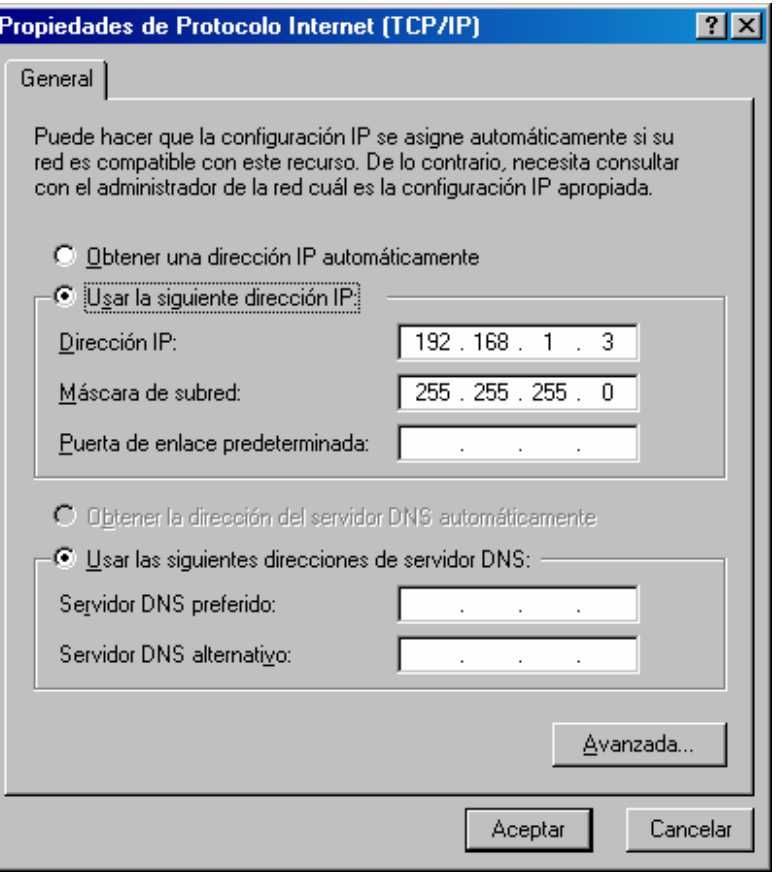

5-8 irudia

Sakatu **Aceptar**, aldaketak baliozkotzeko.

Egokigailuaren ezaugarrien pantailara itzuli (5-9 irudia), eta, leihoa ixteko, sakatu **Aceptar**.

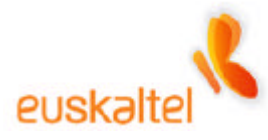

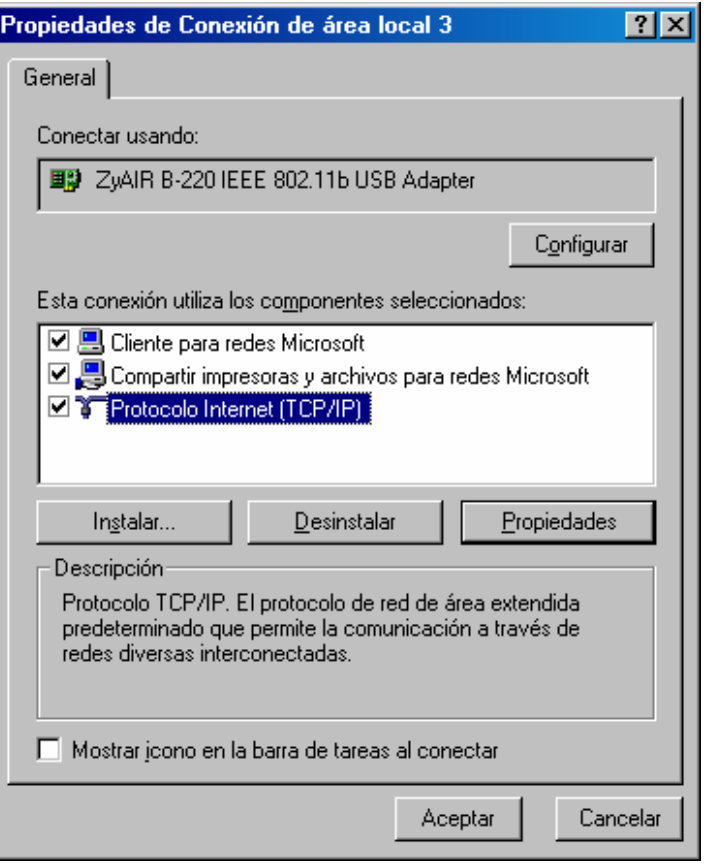

5-9 irudia

Dagokion sarbide-puntura sartu eta nahi ditugun aldaketak egin ahal izateko urratsak egin ditugu dagoeneko.

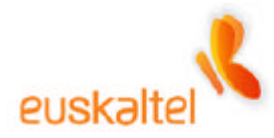

#### **6. Wifi sarearen konfigurazioa – Windows 98 WindowsME**

Gailu guztiak konektatutakoan –sare-egokigailua besteak beste (USB giltza, edo PCMCIA txartela)–, WiFi sarea konfiguratu behar da.

Horretarako, sakatu Zyxel konexioak kudeatzeko programaren ikonoa –**Z** bat zirkulu baten barnean; orain gorria da (ikus 6-1 irudia)–.

Ikono horren gainean eskuineko botoia sakatuz gero, hiru aukera dituen menua zabaltzen da.

**View Available Network** sarrera hautatu behar da (6-1 irudia).

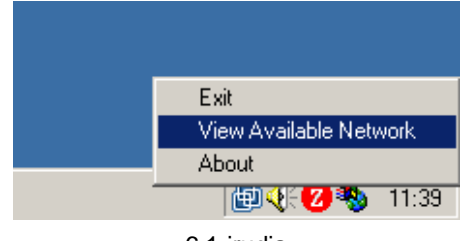

<sup>6-1</sup> irudia

Aukera horrek leiho bat irekitzen du (6-2 irudia), eta, leiho horretan, WiFi sarearen egokigailua ezagutzeko gai den konexio guztien zerrenda bistaratzen da.

WiFi sarea konfiguratzen dugun lehenbiziko aldia denez, **Search** botoia sakatu behar da. Une horretan, erabil daitezkeen haririk gabeko konexioen zerrenda azalduko da (6-3 irudia).

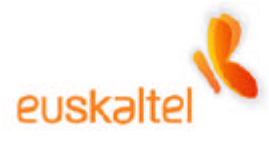

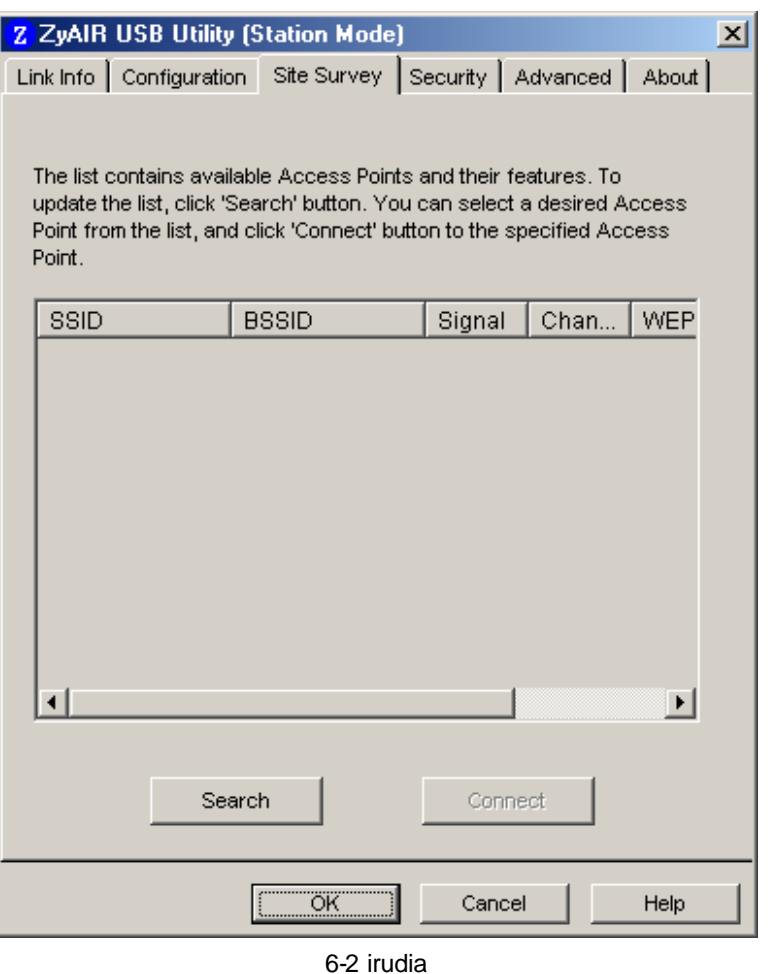

Lehenespenez, konexioaren izena **Wireless** da; beraz, sare erabilgarria hautatu eta **Connect** botoia sakatu behar da (6-3 irudia).

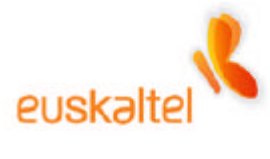

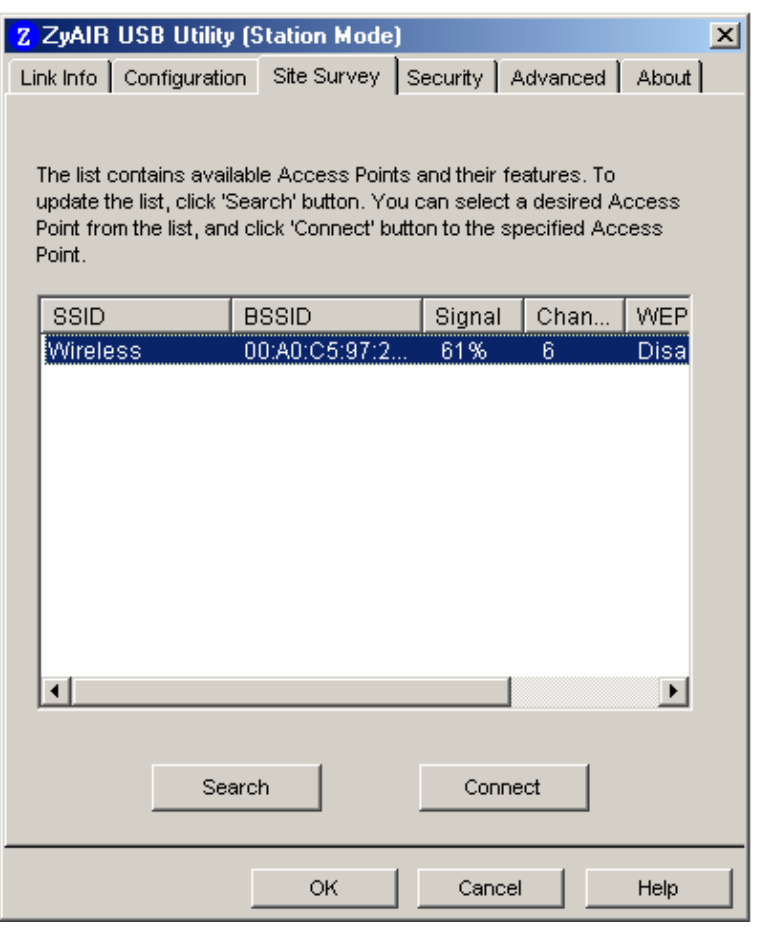

6-3 irudia

Hortik segundo gutxira, konexioa ezagutu, eta Zyxel programaren ikurra, zirkulu gorria, berde bihurtuko da.

Hurrengo urratsean, sare-egokigailua konfiguratu behar dugu, kudeatu ahal izateko sarbide-puntuarekin komunikatzeko.

Horretarako, joan **Panel de control** aukerara, eta egin klik bi aldiz **Red** aukeran. (6-4 irudia).

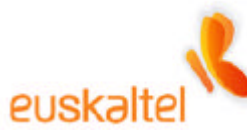

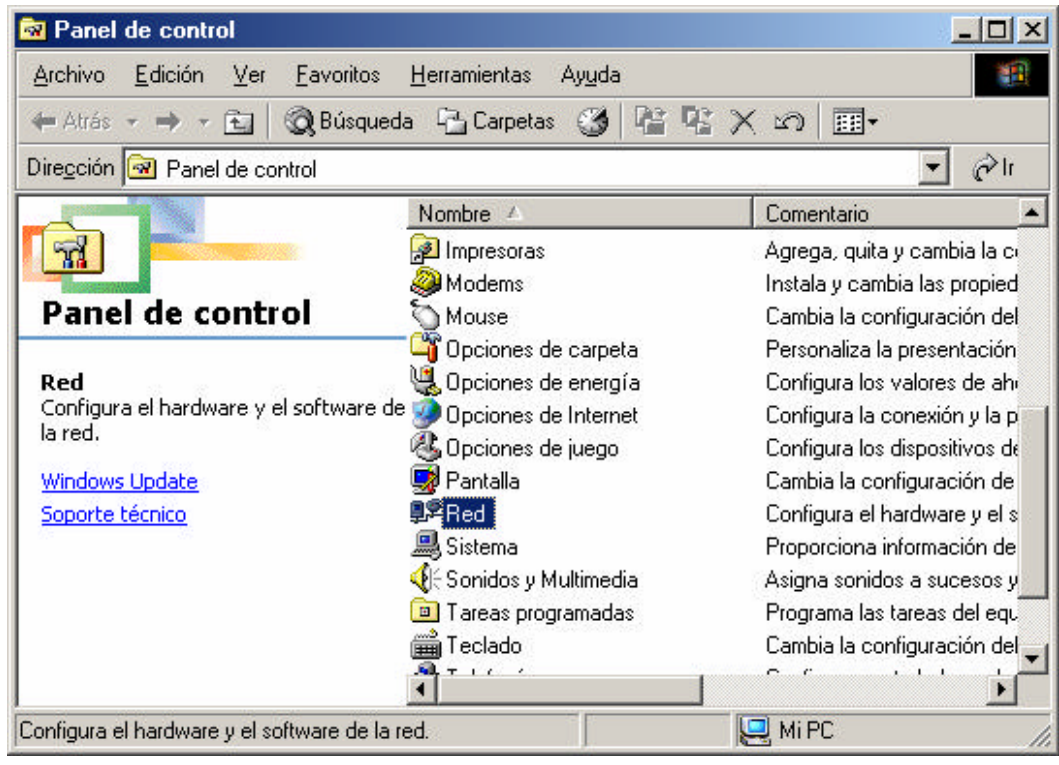

6-4 irudia

Konexio-ezaugarrien leihoan (6-5 irudia), hainbat elementuren zerrenda azalduko da, eta horiek aldatu ahal izango ditugu, behar bezala funtziona dezan.

Une honetan **TCP/IP -> ZyAIR XXX IEEE 802.11b**-ren ezaugarriak aldatzeko aukera dago –lehen aipatutako zerrendan azaltzen da–. Beraz, elementua hautatu eta **Propiedades** sakatu behar da. (ikus 6-5 irudia).

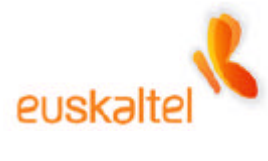

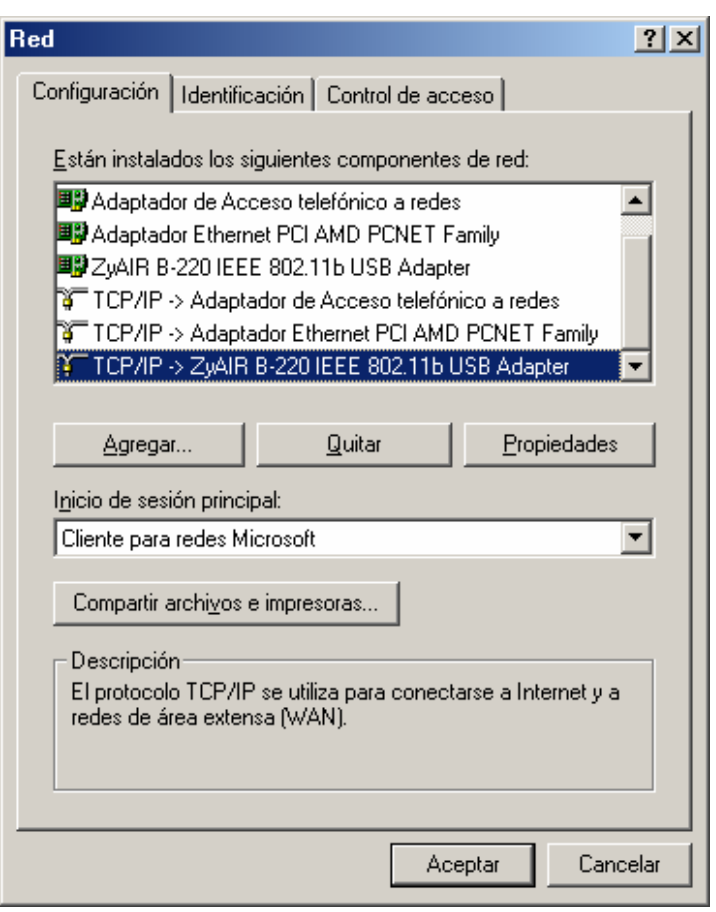

6-5 irudia

Irekitzen den leihoan, sarbide-puntura sartzeko behar diren aldaketa guztiak egin behar dira.

IP finko bat esleitu behar da. Horretarako, **Especificar una dirección IP** aukera txekeatu besterik ez da egin behar. Hala, une horretan aukera horren ondoren azaltzen diren eremuak aktibatuko dira. Balio hauek sartu behar dira:

- **Dirección IP: 192.168.1.3**
- **Máscara de subred: 255.255.255.0**

Hobeto ulertzeko, ikus 6-6 irudia, ezaugarriak nola jarri erakusten baitu.

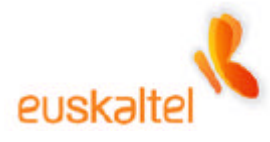

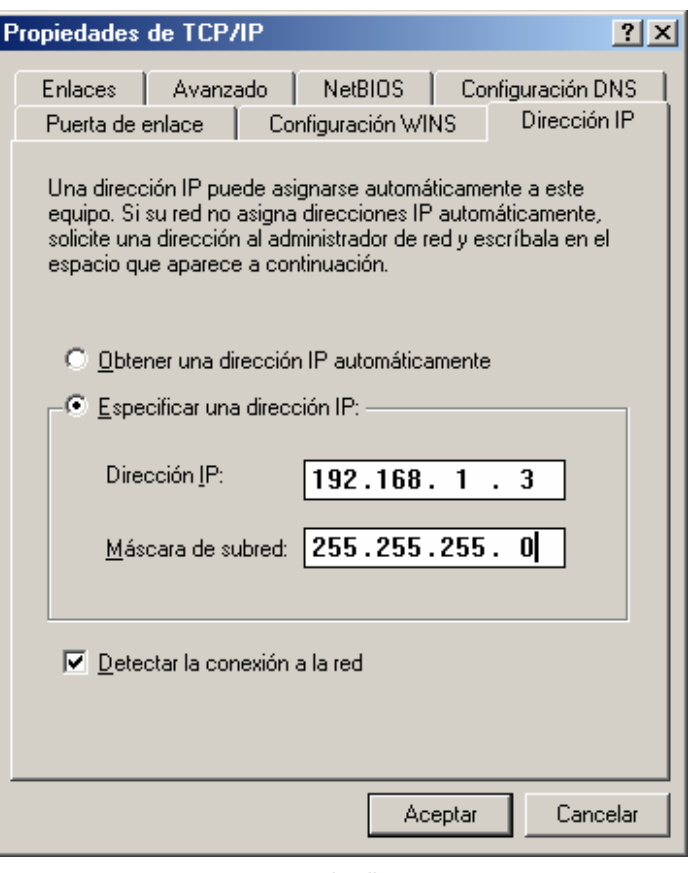

6-6 irudia

Sakatu **Aceptar**, aldaketak baliozkotzeko.

Egokigailuaren ezaugarrien pantailara itzuli (6-7 irudia), eta, leihoa ixteko, sakatu **Aceptar**.

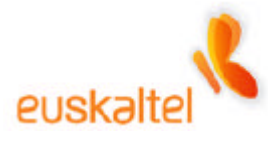

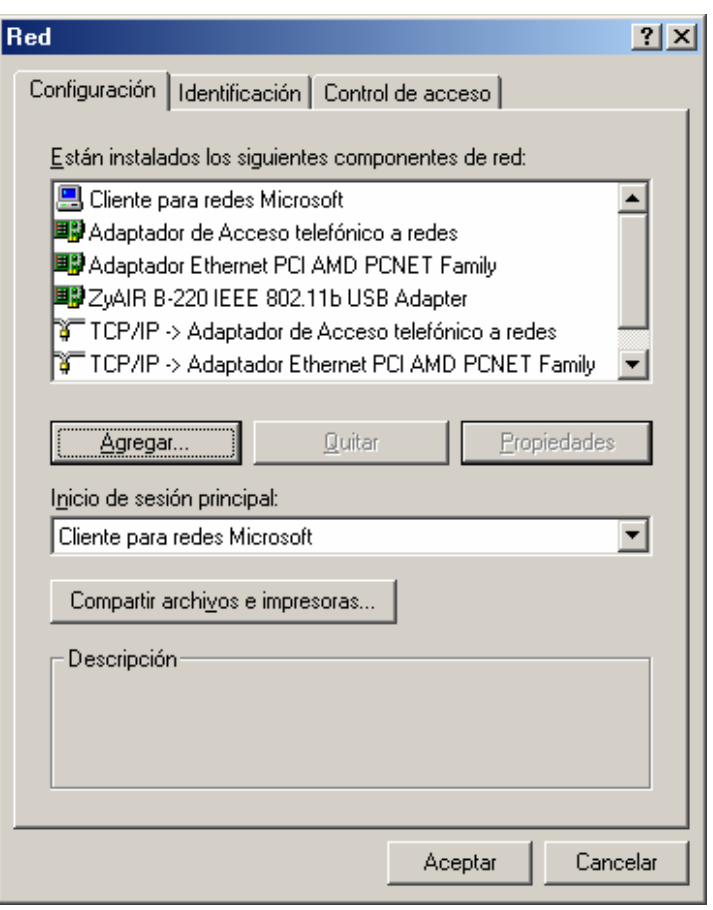

6-7 irudia

Dagokigun sarbide-puntura sartu eta nahi ditugun aldaketak egin ahal izateko urratsak egin ditugu dagoeneko.

Baliteke une horretan sistema berrabiarazi behar izatea; hala bada, leiho hau azalduko da (6-8 irudia).

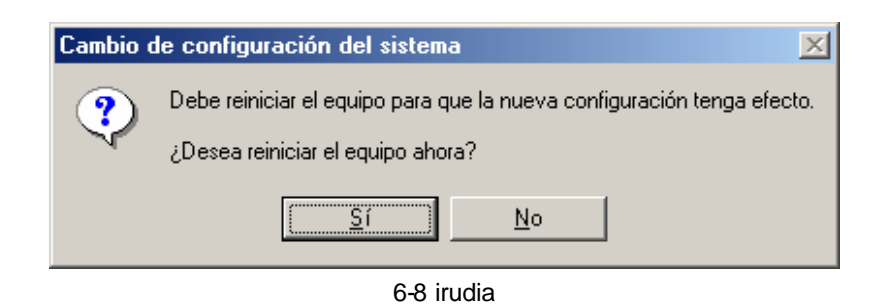

Sakatu **Sí**, ordenagailua berrabiarazteko.

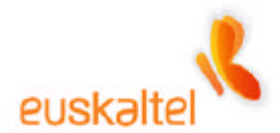

**Sistemak WiFi egokigailua dagoela egiazta dezan, PCMICIA edo USB giltza ateratzea eta sartzea komeni da, sistema berrabiarazi eta gero.**

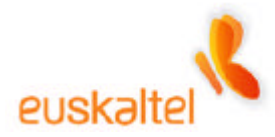

#### **7. Sarbide-puntuaren kudeaketa– Windows 98 WindowsME**

Sarbide-puntua kudeatzeko, nabigatzaile bat ireki behar da, sarbide-puntua web administrazio baten bitartez konfiguratzen baita. http://192.168.1.2 helbidea ipini behar da. Ikus 7-1 irudia.

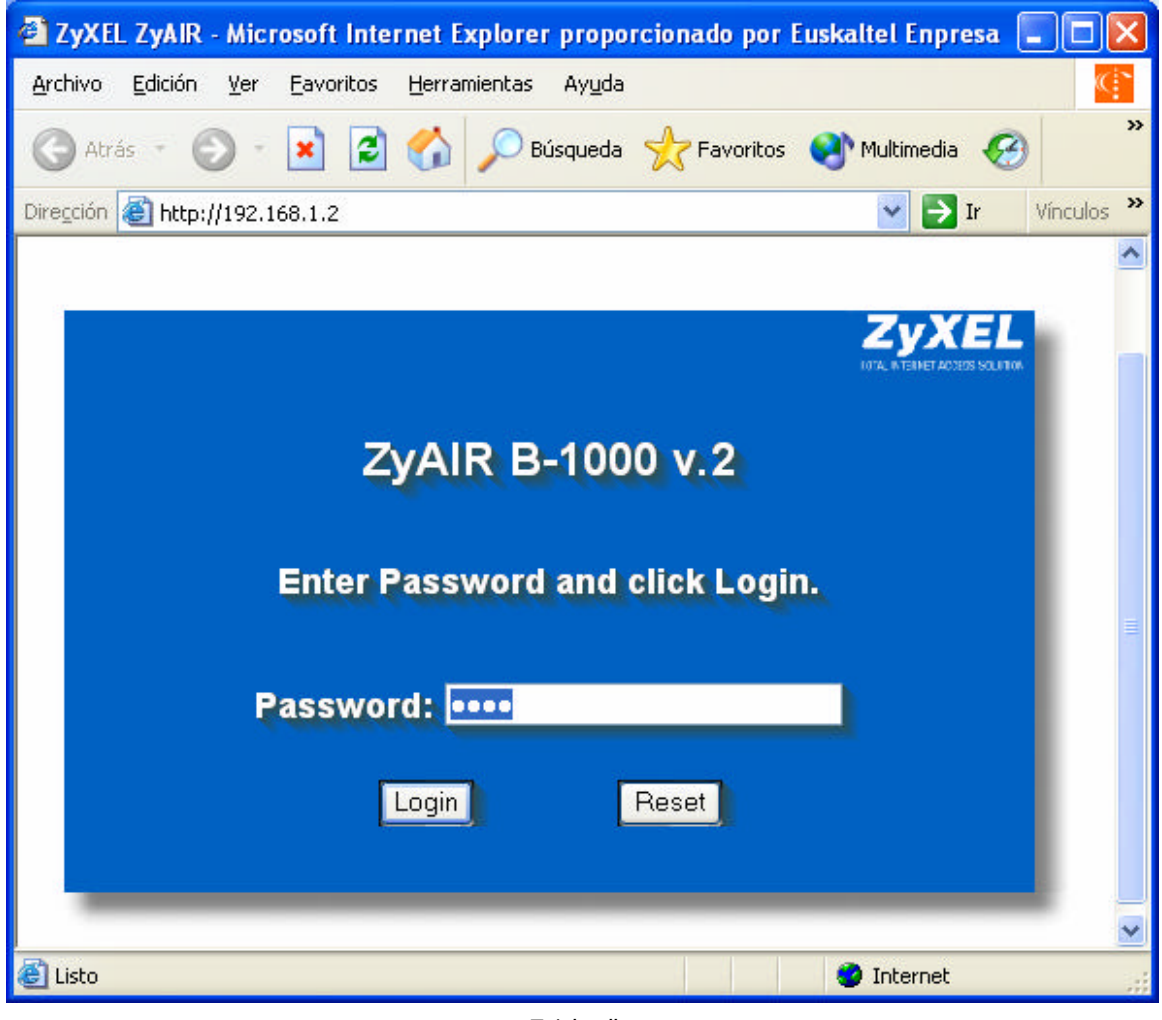

7-1 irudia

Lehen aipatutako urratsak ongi egin badira, sarbide-puntuaren ongietorriko pantaila bistaratuko da (7-1 irudia). Inprimaki bat du eta pasahitza behar da.

Menu horretara sartzen den lehen aldian, **1234** da pasahitza.

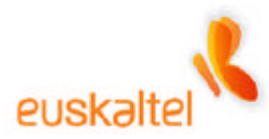

Sakatu **Login**, eta hurrengo pantailara pasatuko da.

#### **Pasahitz berria sortzea eta leku segururen batean gordetzea komeni da, kudeatzaile horretara gu besterik sartzen ez garela bermatzeko.**

Pantaila horretan (7-2 irudia) pasahitz berria sar dezakegu, sarbide-puntua guk bakarrik kudeatzeko; beraz, pasahitz berria sartu (eta hortik aurrera hori izan behar dugu gogoan) eta berretsi egin behar da.

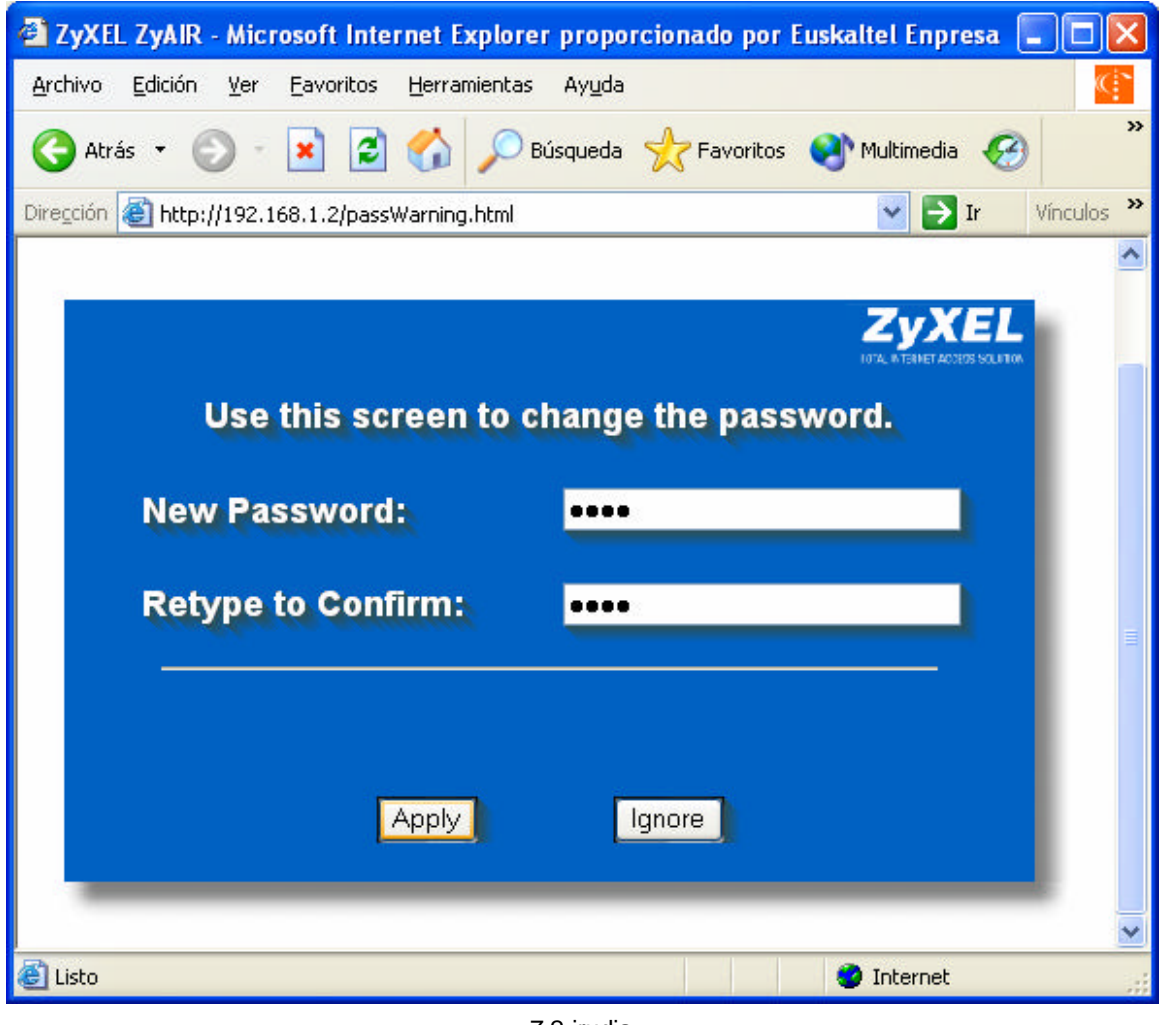

7-2 irudia

Sakatu **Apply**, pasahitz berria erregistratzeko.

Sarbide-puntuaren administrazioaren pantaila nagusian sartuko gara. 7-3 irudian ikus daitekeenez, pantaila bitan zatituta dago: batetik, menu bat dago pantailaren ezkerreko

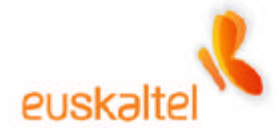

aldean, eta, bestetik, eduki-eremu bat dago pantailaren erdiko aldean. Nahi izanez gero, administrazioaren menuetan nabigatzen den bitartean, beste eremu bat azal daiteke pantailaren beheko aldean. Pantaila horrek une jakin batean exekutatzen ari den prozesuaren –aldatu, aplikatu, gorde eta beste hainbat eragiketekin lotutakoa– egoeraren berri emango du.

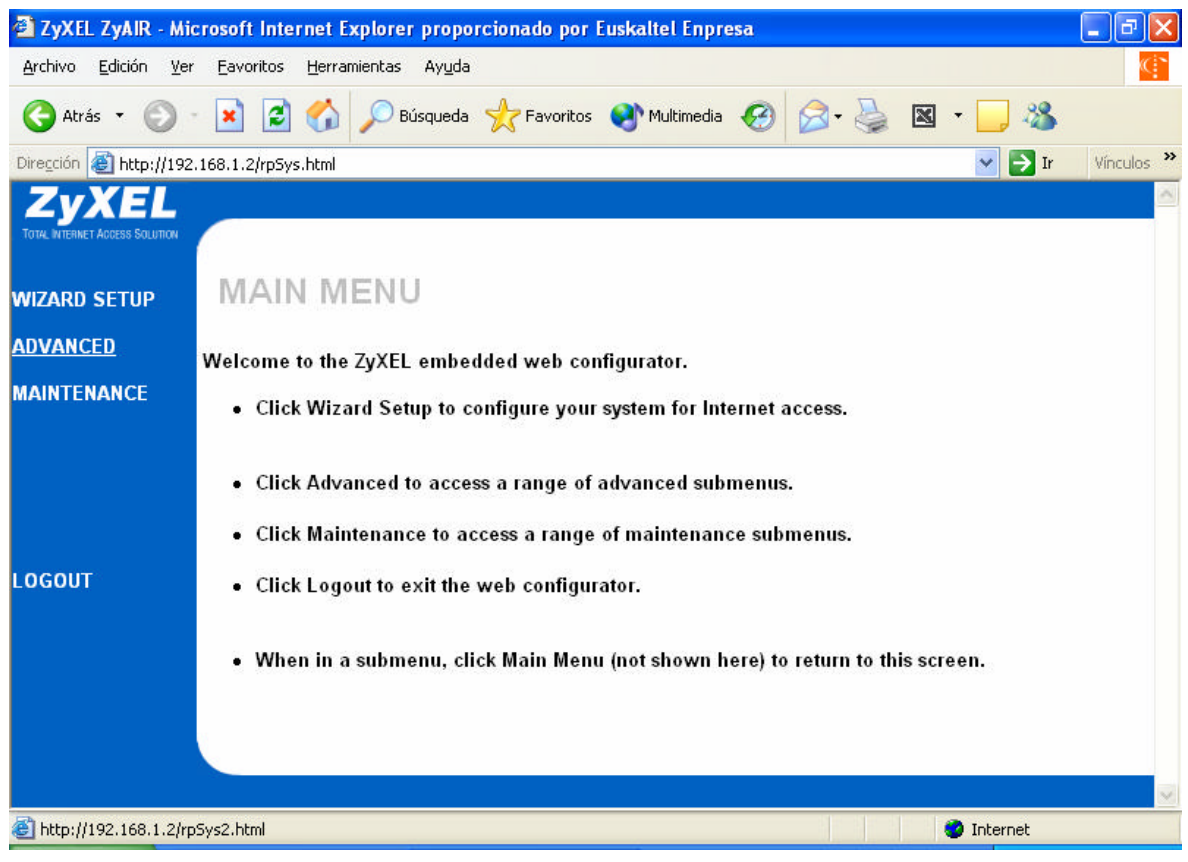

7-3 irudia

Lehenik, konexioaren izena aldatu behar dugu, hurbil haririk gabeko beste hainbat konexio badaude gurea arazorik gabe ezagutu ahal izateko.

Hori egiteko, sakatu ezkerreko menuko **ADVANCED**. Menua zabalduko da, eta, aukeren artean, **WIRELESS** egongo da. Hautatu, eta hurrengo pantaila bistaratuko da (7-4 irudia).

Lehen esan bezala, haririk gabeko konexio bakoitzak izen eta deskribapen bat ditu. Gurea zein den jakiteko (lehenespenez beti da WIRELESS), **ESSID** gisa etiketatutako eremua alda dezakegu.

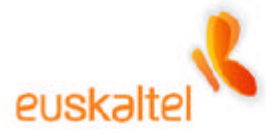

Adibidean **Mi Conexión** ipini dugu, baina errazago identifikatzeko moduko izena jartzea komeni da.

Hala ere, sarea gureak ez diren WiFi elementuen harrera-zerrendan azal ez dadin, **Hide ESSID** saka daiteke izena ezkutatzeko.

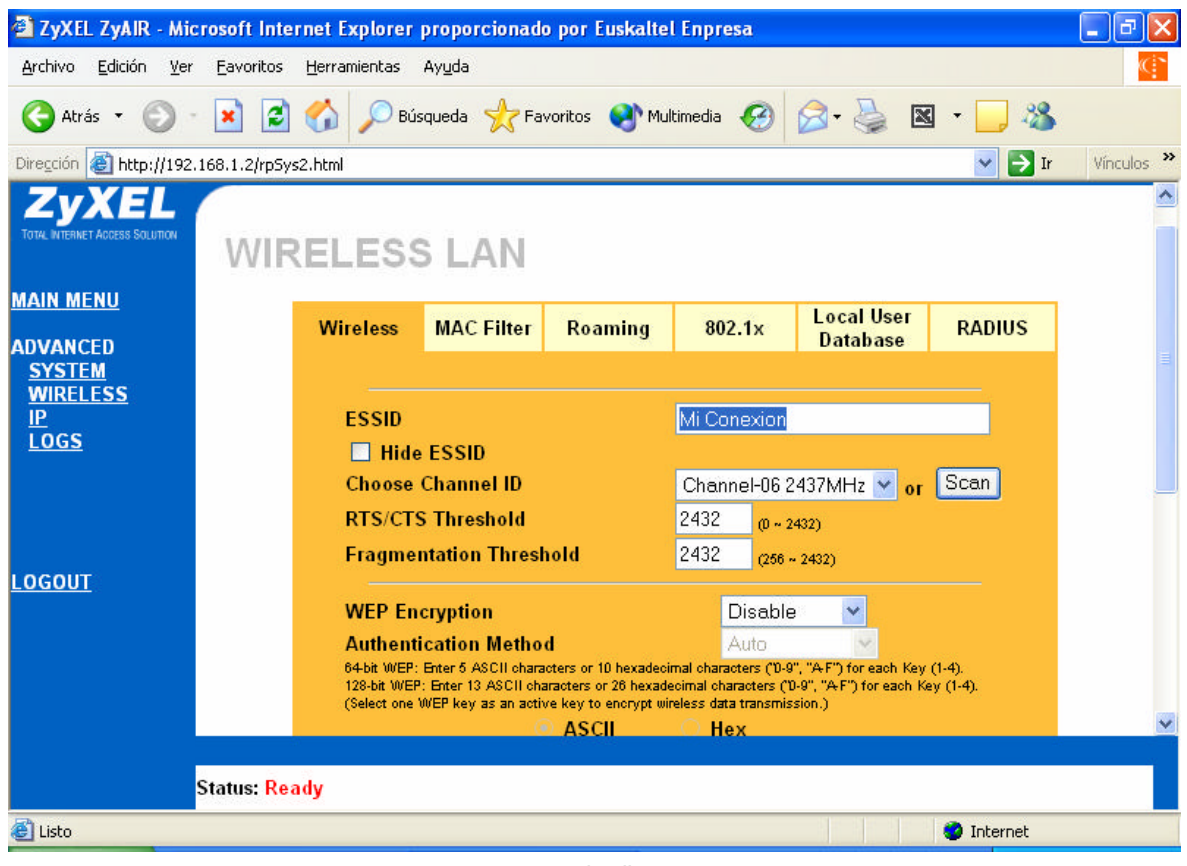

7-4 irudia

Irudian, lehen aipatu dugun hirugarren eremua ikus daiteke. 7-4 irudiaren beheko aldeari begiratzen badiogu, **Status:Ready** mezua ikusiko dugu. Exekutatzen dugun ekintzaren egoeraren berri ematen du.

Sarbide-puntuak emititzen duen maiztasuna ere kontuan izan behar da –pantaila horretan azaltzen da–. Interferentziarik gabeko seinalea izateko, **Scan** botoia sakatu eta maiztasun onena bilatuko du; hala ere, kanal jakin bat ere hauta daiteke (7-5 irudia).

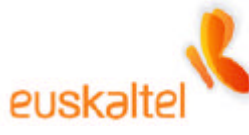

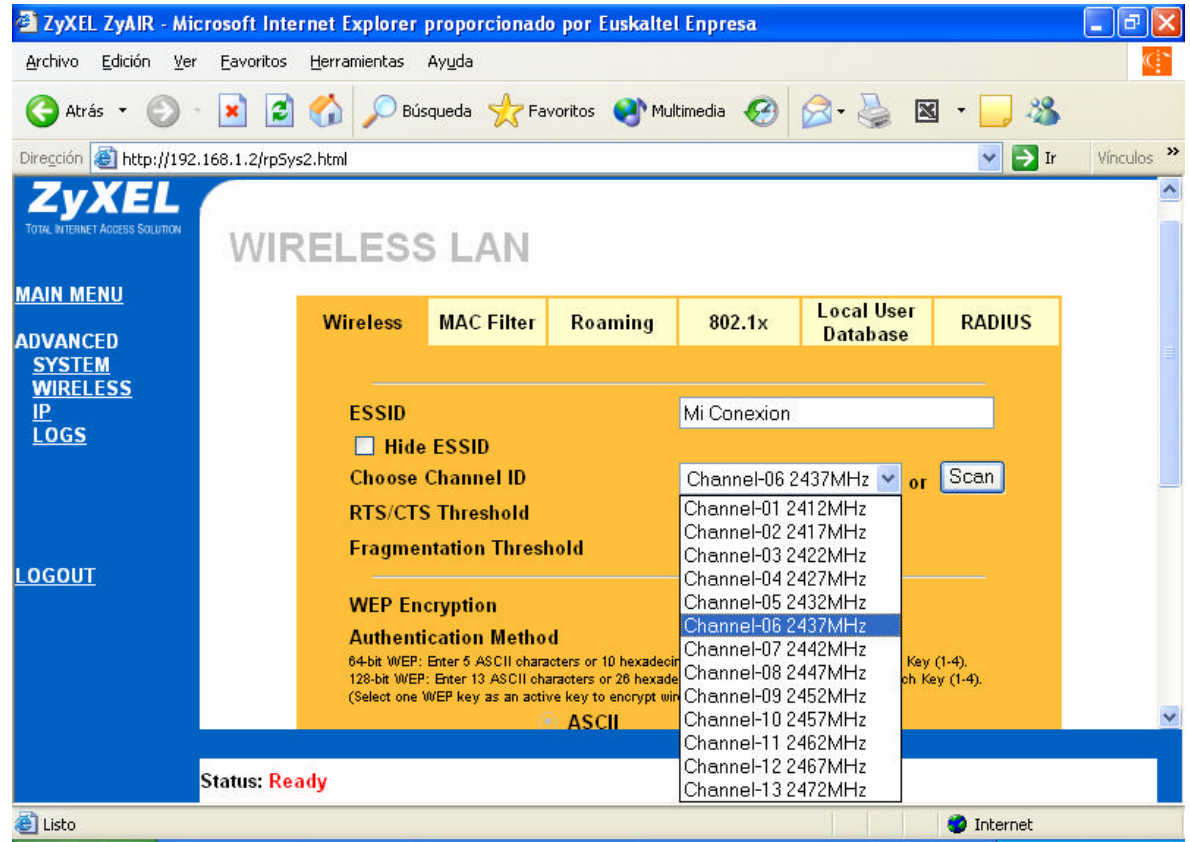

7-5 irudia

**Scan** sakatzean, ekintzaren berri ematen duen eremuan **Please Wait** mezua bistaratuko da. Maiztasun egokiena eskaneatzen eta hautatzen amaitzean desagertuko da.

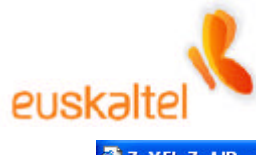

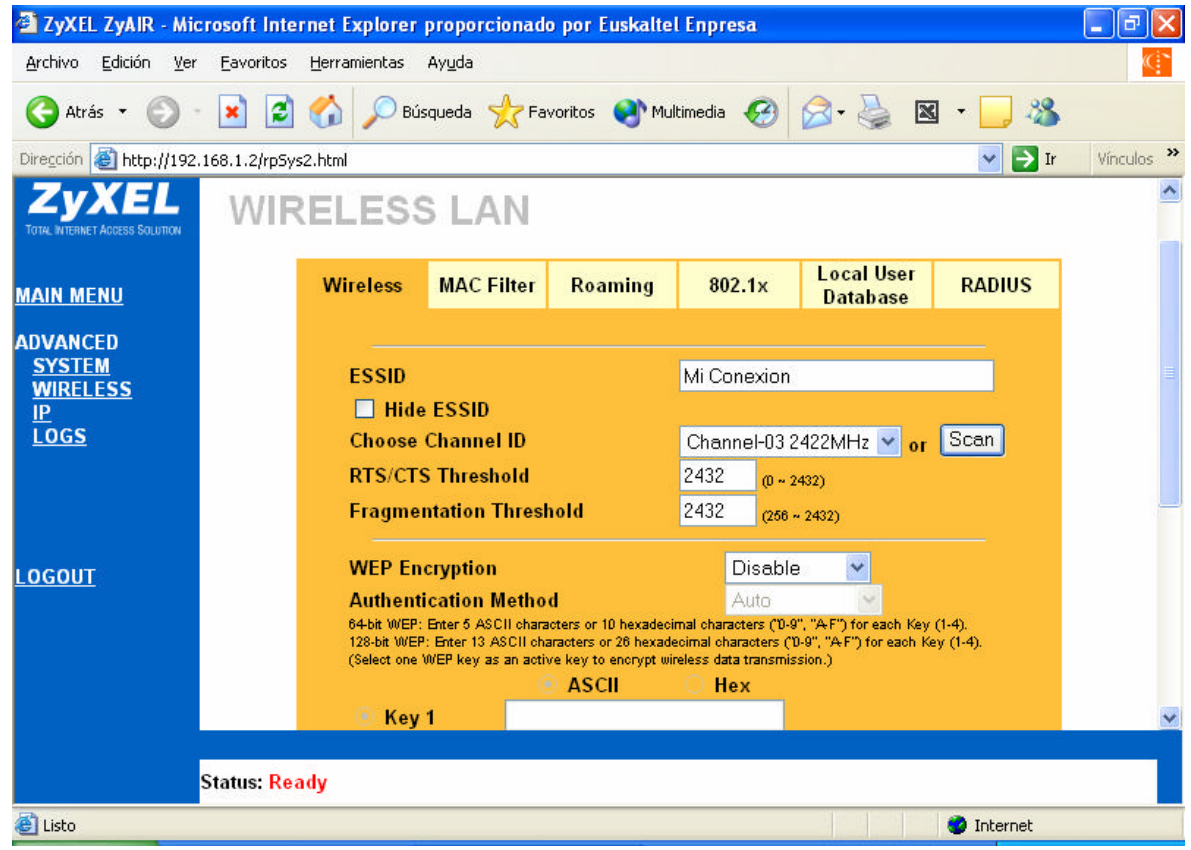

7-6 irudia

Prozesua amaitzean, **Status: Ready** azalduko da informazio-eremuan (7-6 irudia). Adibidean, ikus daiteke maiztasuna 3. kanalera aldatu dela (lehen, 6. kanalean zegoen).

Gainerako parametroak lehenespenez ongi konfiguratuta daude.

Pantailaren beheko aldeko **Apply** botoia sakatzea besterik ez da falta aldaketak exekutatzeko

(ikus 7-7 irudia).

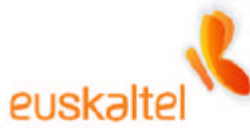

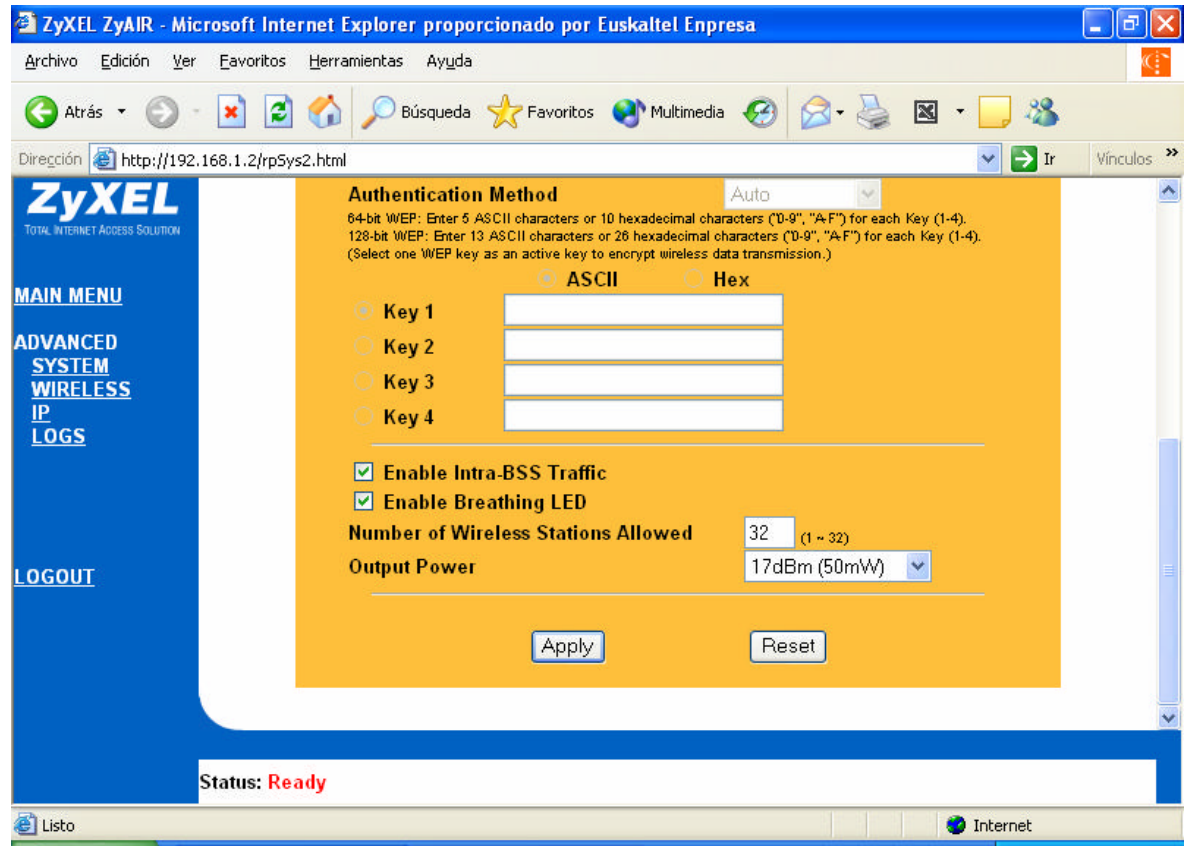

7-7 irudia

Konexioaren izena aldatzean, galdu egiten da konexioa bera. Hori logikoa da; izan ere, **Wireless** izeneko konexio irekia genuen, eta, orain, konexioaren izena aldatu egin da –**Mi Conexión** izena du adibide honetan–.

#### **WindowsXP**

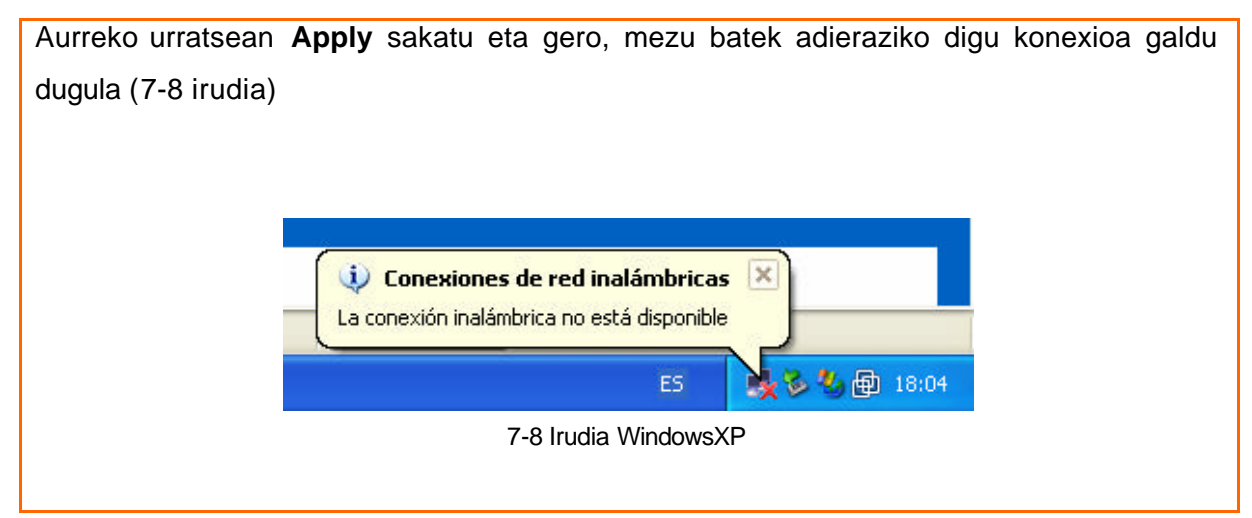

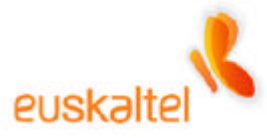

Gero, sistema eragileak jakinaraziko digu haririk gabeko sare erabilgarrien zerrenda dagoela, eta horien artean gure konexioa azalduko da (dagokion izenarekin) (ikus 7-9 irudia).

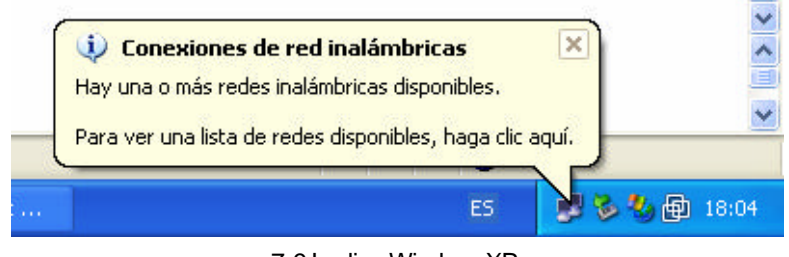

7-9 Irudia WindowsXP

Azaltzen den bunbuiloa edo bi monitoreren irudia duen ikonoa sakatuta (eskuineko botoiarekin) –4-1 irudia–, **Ver redes inalámbricas disponibles** aukeran, hurrengo pantailara sartuko gara (7-10 irudia).

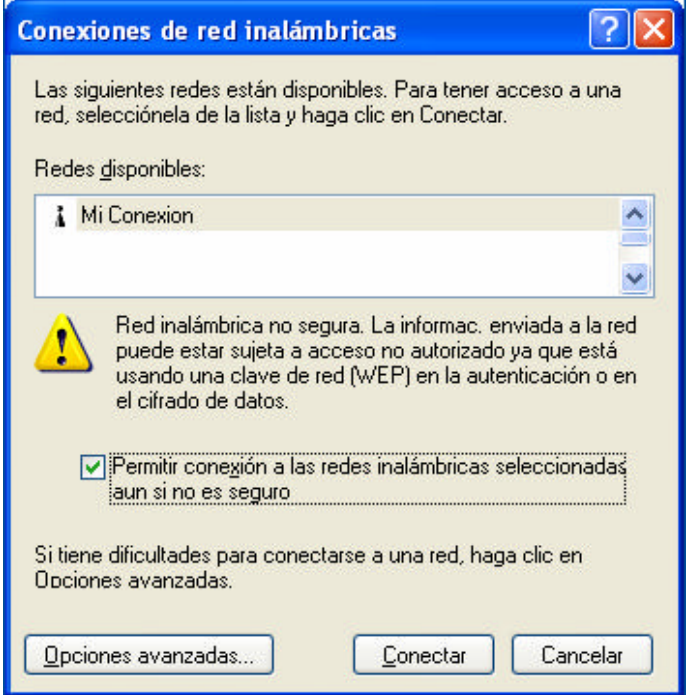

7-10 Irudia WindowsXP

**Permitir conexión a las redes inalámbricas aun si no es seguro** laukia aktibatu ondoren, ikus daiteke sare erabilgarri guztien artetik gure sarea identifikatu dugula (esleitutako izenarekin; kasu honetan, **Mi Conexión**). Beraz, hautatu sare hori eta sakatu **Conectar**.

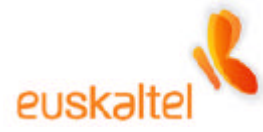

Automatikoki, konexioa leheneratu egingo da eta administraziora sartu ahal izango gara berriro, beharrezkoa bada. 7-11 irudian ikus dezakegu WiFi sarera konektatu garela **Mi Conexion** sarearen bidez .

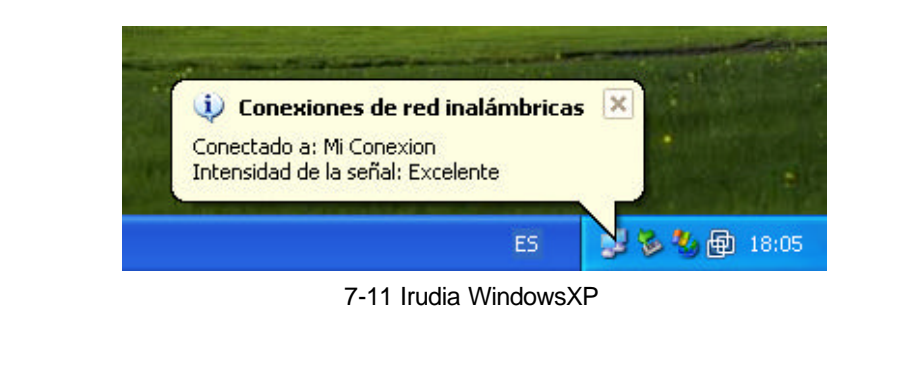

#### **Windows98, WindowsMe, Windows2000**

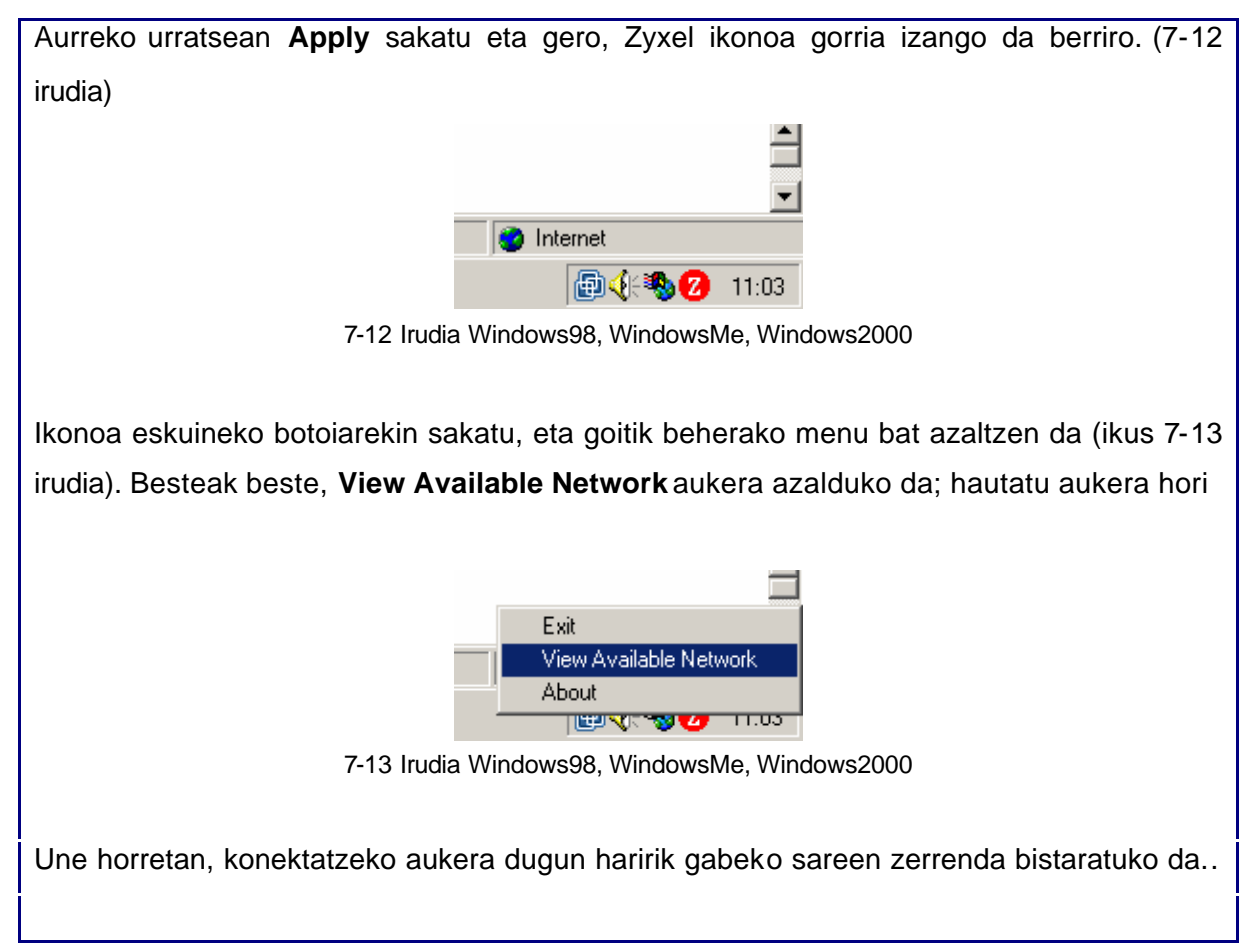

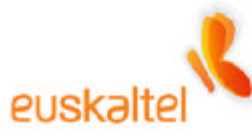

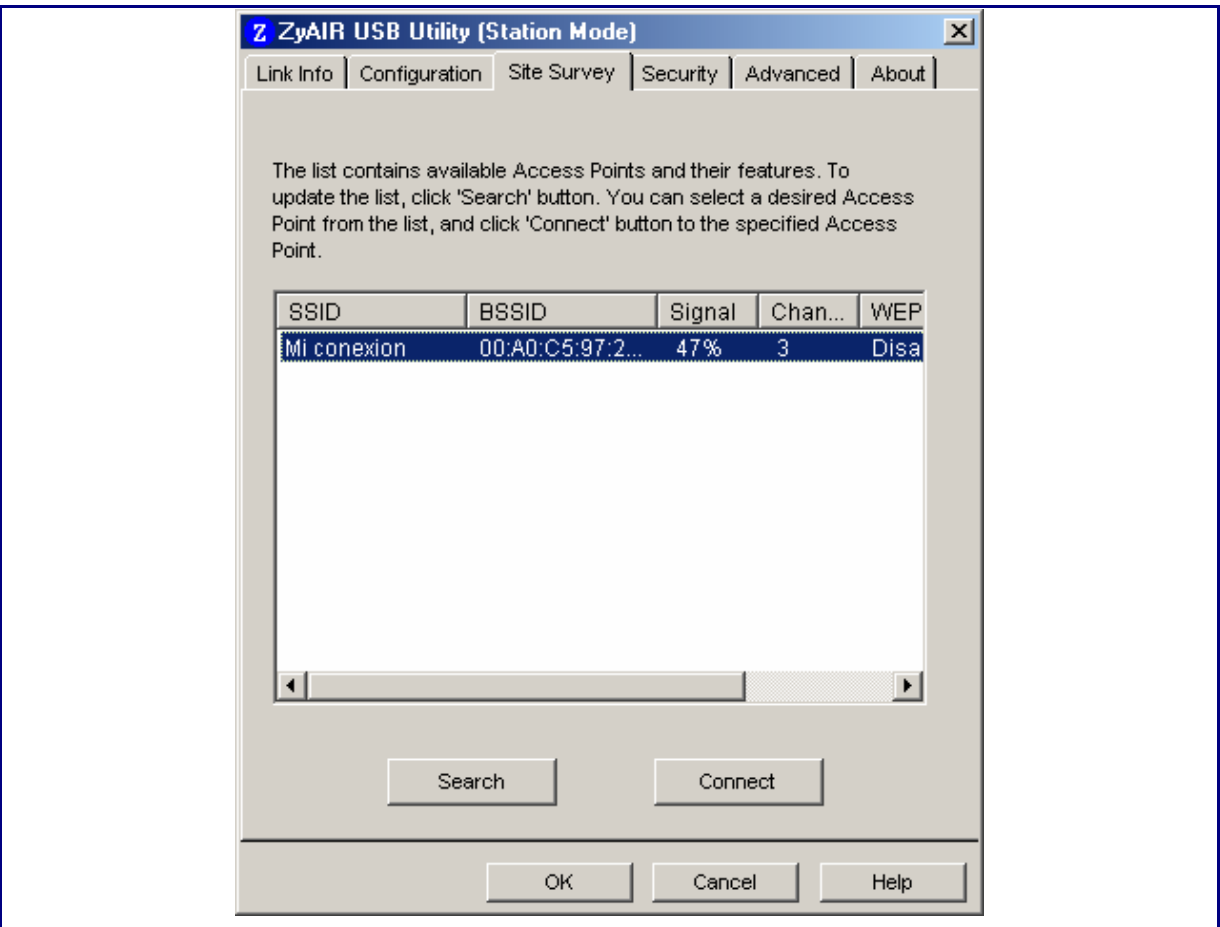

7-14 Irudia Windows98, WindowsMe, Windows2000

Ikusiko dugu erabil daitezkeen sareen artean guk esleitutako izenekoa dagoela (kasu honetan, **Mi Conexion**). Beraz, hautatu sare hori, eta sakatu **Connect**.

Automatikoki, konexioa leheneratu egingo da eta administraziora sartu ahal izango gara berriro, beharrezkoa bada. 7-15 irudian ikus dezakegu WiFi sarera konektatu garela **Mi Conexion** sarearen bidez .

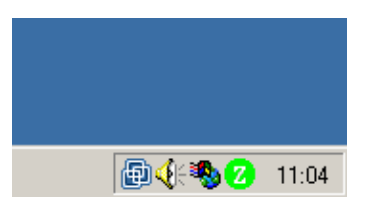

7-15 Irudia Windows98, WindowsMe, Windows2000